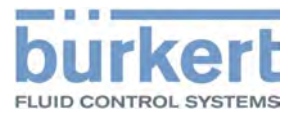

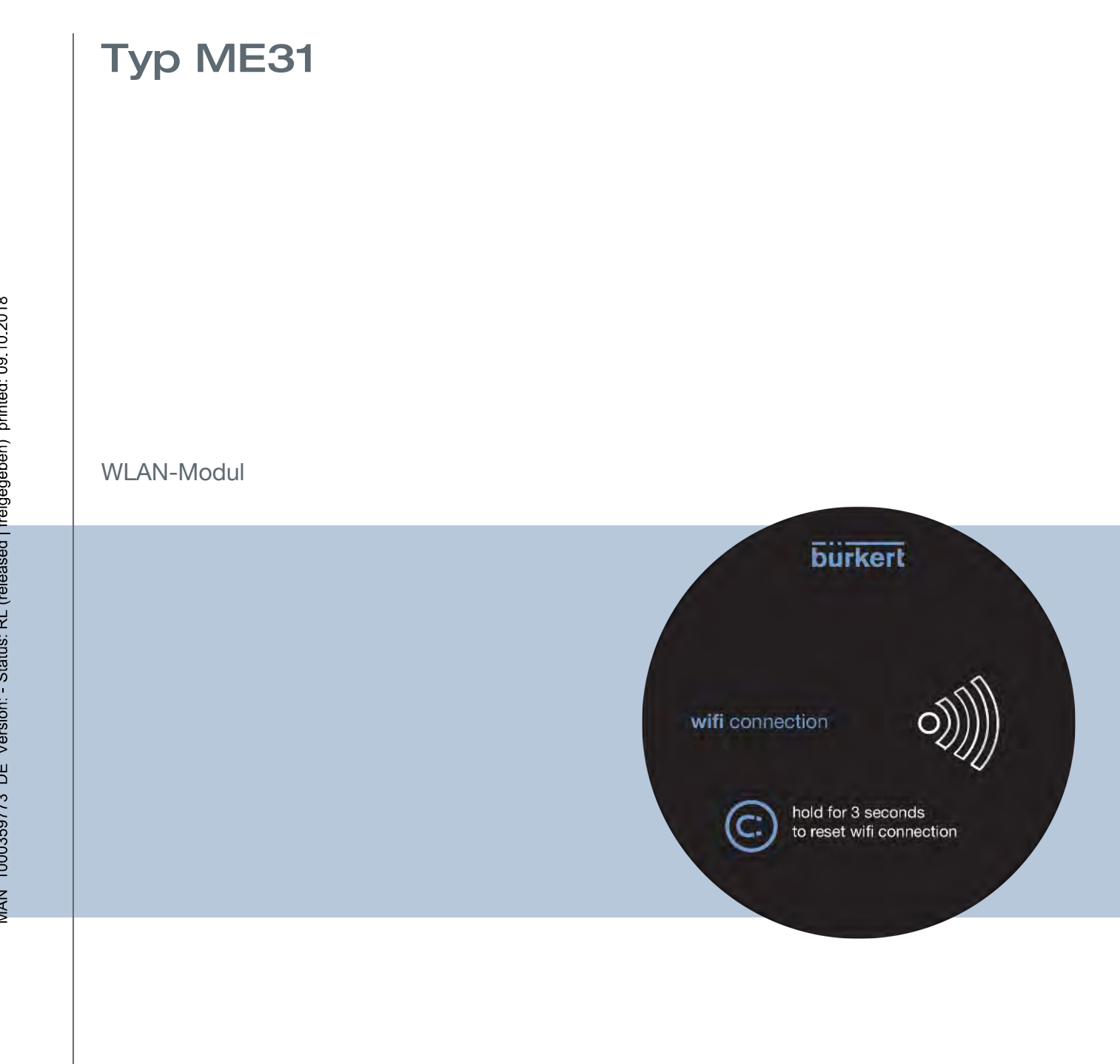

Bedienungsanleitung - Software

Technische Änderungen vorbehalten.

© Bürkert Werke GmbH & Co. KG, 2018

Operating Instructions 1807/01\_DE-DE 00810552 / Original DE

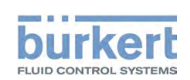

# **INHALTSVERZEICHNIS**

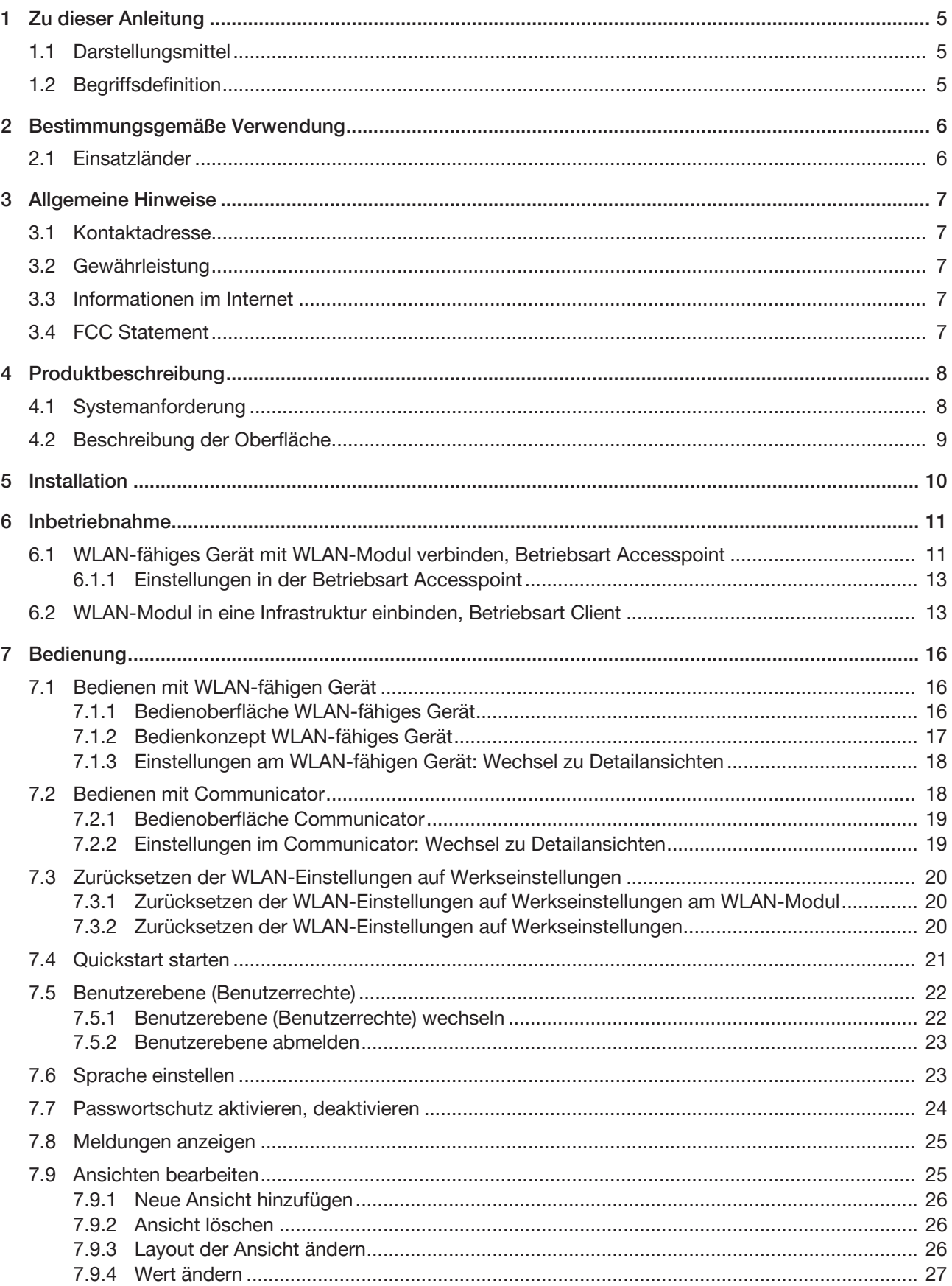

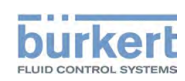

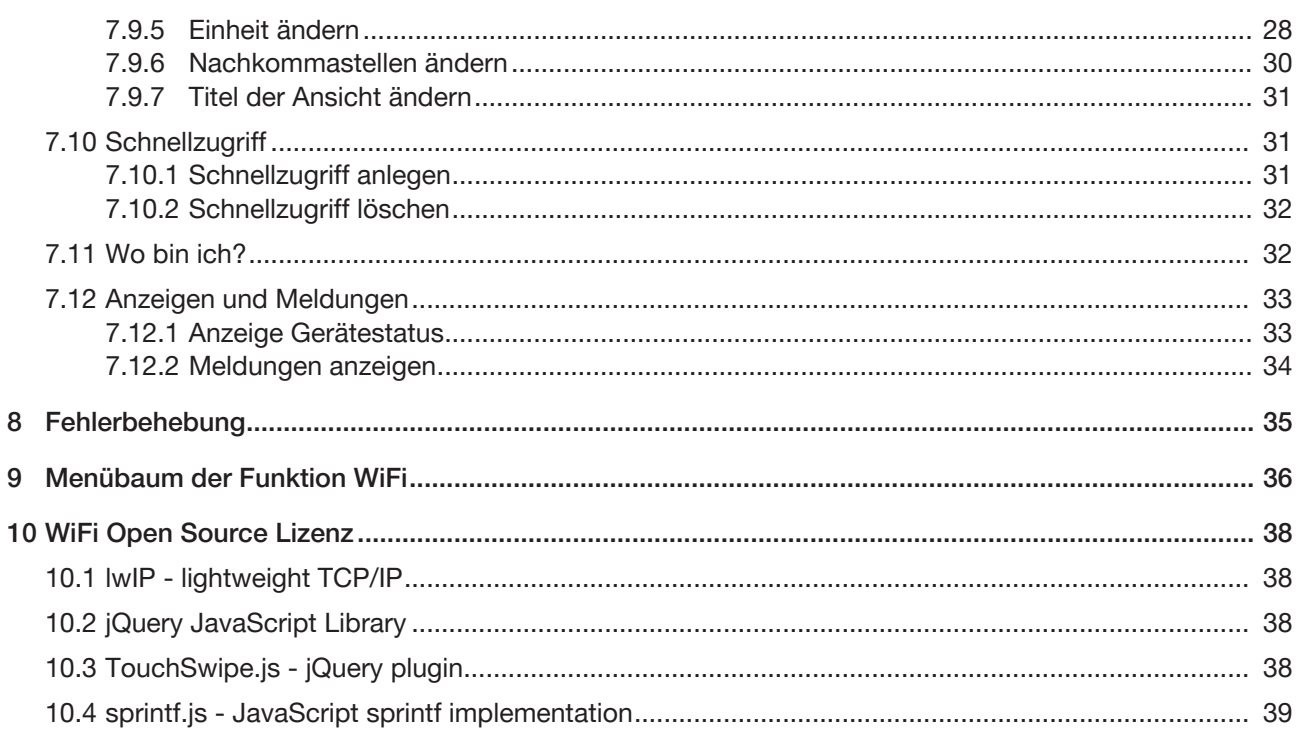

 $\bf 8$  $\overline{9}$ 

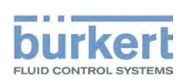

# 1 ZU DIESER ANLEITUNG

Die Anleitung beschreibt die grundlegende Bedienung.

 $\rightarrow$  Diese Anleitung am Einsatzort griffbereit aufbewahren.

Wichtige Informationen zur Sicherheit.

Sicherheitshinweise und Informationen für den Einsatz der kommunikationsfähigen Geräte oder Produkte finden Sie in der jeweiligen Bedienungsanleitung.

▶ Anleitungen sorgfältig lesen.

# 1.1 Darstellungsmittel

### GEFAHR!

Warnt vor einer unmittelbaren Gefahr.

▶ Bei Nichtbeachten sind Tod oder schwere Verletzungen die Folge.

### WARNUNG!

Warnt vor einer möglicherweise gefährlichen Situation.

▶ Bei Nichtbeachten drohen schwere Verletzungen oder Tod.

# VORSICHT!

Warnt vor einer möglichen Gefährdung.

▶ Nichtbeachten kann mittelschwere oder leichte Verletzungen zur Folge haben.

### ACHTUNG!

Warnt vor Sachschäden.

▶ Bei Nichtbeachten kann Gerät oder Anlage beschädigt werden.

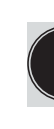

Bezeichnet wichtige Zusatzinformationen, Tipps und Empfehlungen.

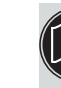

Verweist auf Informationen in dieser Anleitung oder in anderen Dokumentationen.

Markiert eine Anweisung zur Gefahrenvermeidung.

 $\rightarrow$  Markiert einen Arbeitsschritt, den Sie ausführen müssen.

**Markiert ein Resultat.** 

### 1.2 Begriffsdefinition

In dieser Anleitung bezeichnet der Begriff "Gerät" folgende Gerätetypen: Kommunikationsfähige Geräte oder Produkte.

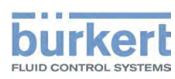

# 2 BESTIMMUNGSGEMÄSSE VERWENDUNG

Das WLAN-Modul und die Bedien-Software ist für die Kommunikation von Bürkert-Geräten konzipiert.

- ▶ Gerät nur bestimmungsgemäß einsetzen. Bei nicht bestimmungsgemäßem Einsatz des Geräts können Gefahren für Personen, Anlagen in der Umgebung und die Umwelt entstehen.
- ▶ Voraussetzungen für den sicheren und einwandfreien Betrieb sind sachgemäßer Transport, sachgemäße Lagerung, Installation, Inbetriebnahme, Bedienung und Instandhaltung.
- ▶ Für den Einsatz die zulässigen Daten, Betriebsbedingungen und Einsatzbedingungen beachten. Diese Angaben stehen in den Vertragsdokumenten, der Bedienungsanleitung und auf dem Typschild.
- ▶ Gerät nur in Verbindung mit von Bürkert empfohlenen oder zugelassenen Fremdgeräten und Fremdkomponenten einsetzen.

### 2.1 Einsatzländer

 $\rightarrow$  Gerät nur in Europa, USA und Kanada einsetzen (WLAN-Zulassung).

Typ ME31 Allgemeine Hinweise

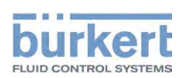

# 3 ALLGEMEINE HINWEISE

### 3.1 Kontaktadresse

#### **Deutschland**

Bürkert Fluid Control Systems Sales Center Christian-Bürkert-Str. 13−17 D-74653 Ingelfingen Telefon: + 49 (0) 7940 - 10 91 111 Telefax: + 49 (0) 7940 - 10 91 448 E-Mail: info@burkert.com

#### International

Die Kontaktadressen finden Sie auf den letzten Seiten der gedruckten Bedienungsanleitung. Außerdem im Internet unter:<http://www.burkert.com>

### 3.2 Gewährleistung

Voraussetzung für die Gewährleistung ist der bestimmungsgemäße Gebrauch des Geräts unter Beachtung der spezifizierten Einsatzbedingungen.

### 3.3 Informationen im Internet

Bedienungsanleitungen und Datenblätter zu den Bürkert-Produkten finden Sie im Internet unter: <http://www.buerkert.de>

### 3.4 FCC Statement

Contains FCC ID XF6-RSWC201

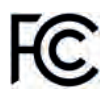

This device complies with part 15 of the FCC Rules. Operation is subject to the following two conditions:

(1) This device may not cause harmful interference, and

(2) this device must accept any interference received, including interference that may cause undesired operation.

IC: 8407A -RSWC201

This device complies with the Canadian ICES-003 Rules. Operation is subject to the following two conditions:

(1) This device may not cause harmful interference, and

(2) this device must accept any interference received, including interference that may cause undesired operation.

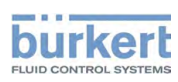

# 4 PRODUKTBESCHREIBUNG

Mit dem WLAN-Modul lässt sich ein angeschlossenes Bürkert-Produkt komfortabel mit einem WLAN-fähigen Gerät (Smartphone, Tablet, PC) bedienen.

Folgende Kommunikationen sind möglich:

- Direkte Verbindung eines WLAN-fähigen Geräts mit dem WLAN-Modul (Betriebsart Accesspoint).
- In einer WLAN-Infrastruktur mit integriertem WLAN-Modul (Betriebsart Client).

#### Wichtige Hinweise:

- Maximal 4 WLAN-fähige Geräte können in der Betriebsart Accesspoint des WLAN-Moduls eine Verbindung herstellen (diese Geräte erhalten eine IP-Adresse).
- Nur eine gleichzeitige Browser-Sitzung wird unterstützt, d. h. die Web-Seite des Geräts kann nicht gleichzeitig von mehreren Benutzern verwendet werden. Der nächste Benutzer erhält die folgende Web-Seite angezeigt:

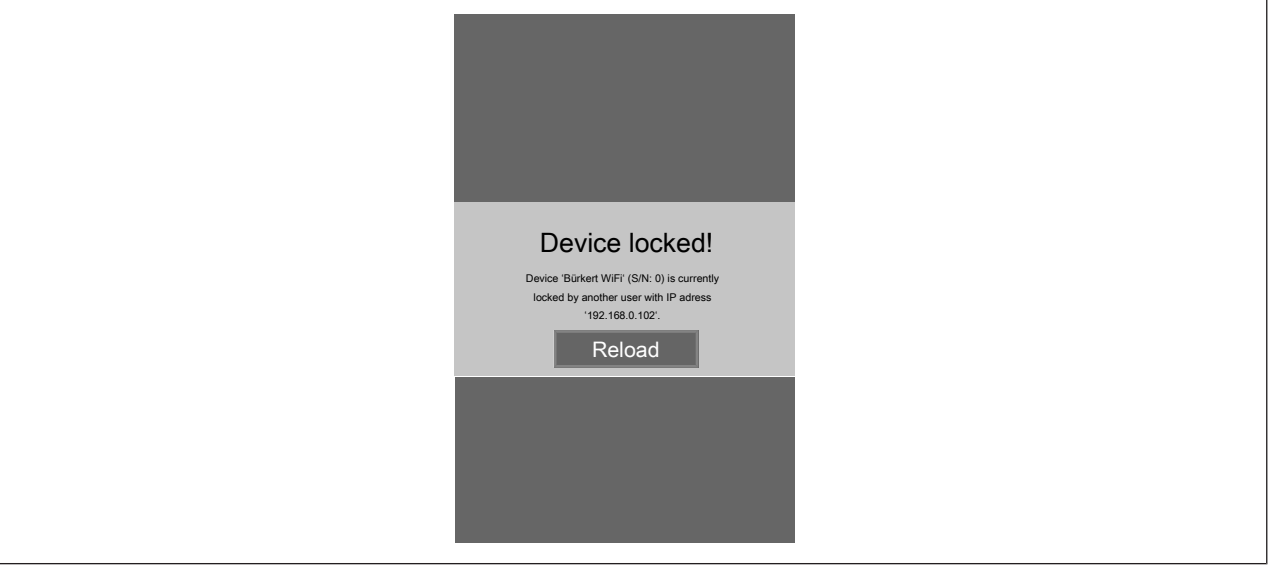

*Abb. 1: Web-Seite*

### 4.1 Systemanforderung

Folgende Browser werden unterstützt:

- Windows 7/8.1/10: IE11, Edge, Google Chrome, ab Version 53
- Android mit Google: Chrome, ab Version 53
- Apple: Safari, ab iOS 9.3.5

Kommunikation mit Bürkert Communicator ab Version V3.3 möglich. FLOWave: ab Firmware-Version A.02.00.00 möglich.

MAN 1000359773 DE Version: - Status: RL (released | freigegeben) printed: 09 10 2018

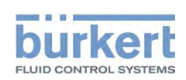

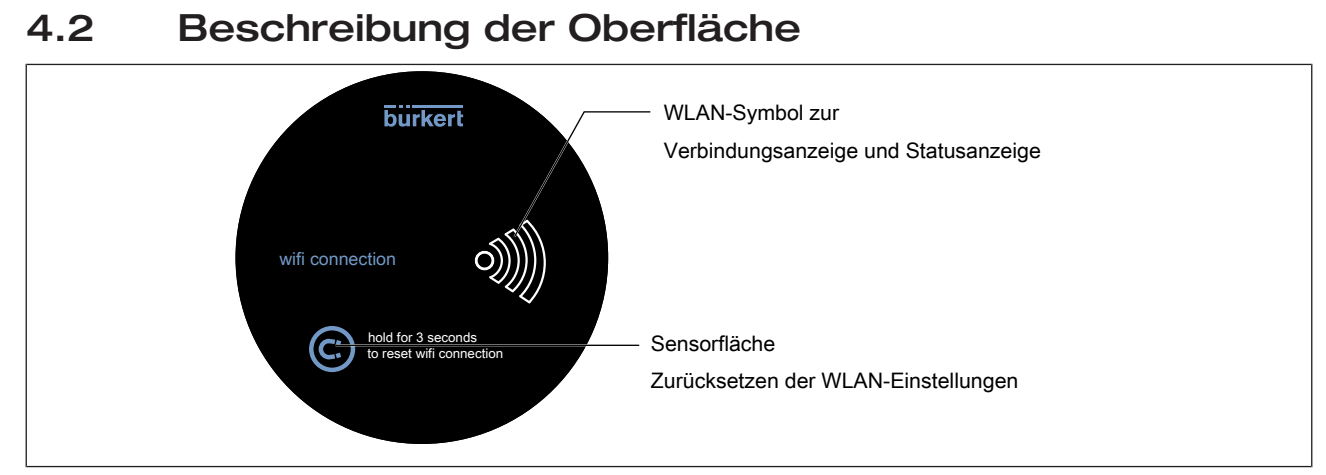

*Abb. 2: Beschreibung Oberfläche*

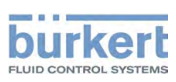

Typ ME31 Installation

# 5 INSTALLATION

 $\mathbf{E}$ 

Die Installation des WLAN-Moduls auf ein kommunikationsfähiges Gerät finden Sie in der Austauschanleitung, die dem WLAN-Modul bei der Bestellung beigelegt ist.

Typ ME31 Inbetriebnahme

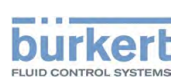

# 6 INBETRIEBNAHME

### 6.1 WLAN-fähiges Gerät mit WLAN-Modul verbinden, Betriebsart Accesspoint

Aus Sicherheitsgründen empfehlen wir in der Betriebsart Accesspoint nur Clients mit aktuellen Servicepacks einzusetzen.

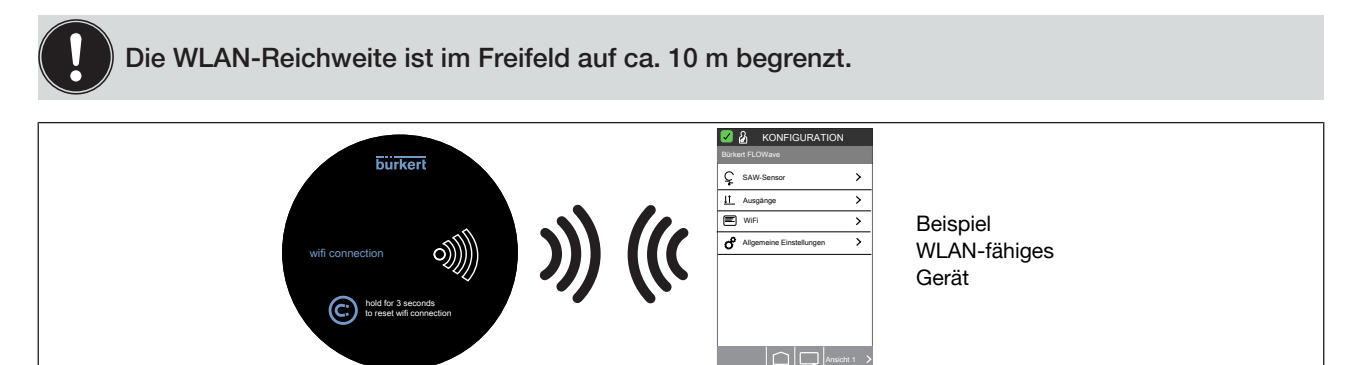

*Abb. 3: Betriebsart Accesspoint*

- $\rightarrow$  Kommunikationsfähiges Gerät mit WLAN-Modul an Spannung anschließen.
- WLAN-Symbol blinkt (im Wechsel 2x kurz ein und aus).
- → Warten, bis WLAN-Symbol dauerhaft weiß leuchtet.
- $\rightarrow$  Am WLAN-fähigen Gerät (z. B. Laptop, Smartphone, Tablet) nach WLAN-Verbindungen suchen.
- $\rightarrow$  Buerkert-WiFi wählen und Verbinden klicken.
- $\rightarrow$  Sicherheitsschlüssel oder Passwort eingeben: mydevice.
- $\rightarrow$  OK klicken.
- $\rightarrow$  Für PC, ab Windows 7: Im Fenster "Netzwerkadresse festlegen" entweder Heimadresse oder Arbeitsplatznetzwerk festlegen.

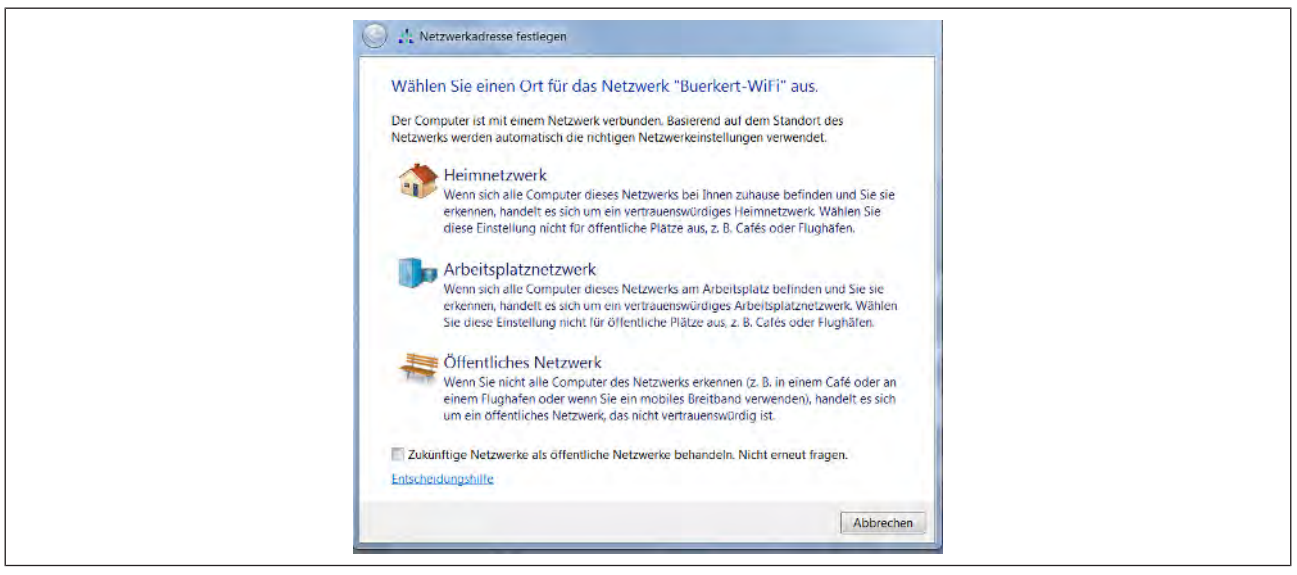

*Abb. 4: Netzwerkadresse festlegen*

 $\rightarrow$  Browser starten und folgende IP-Adresse eingeben: 192.168.0.100 oder http://buerkert.wifi

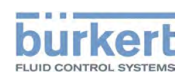

Bei erfolgreicher Verbindung blinkt das WLAN-Symbol am WLAN-Modul weiß.

Das Ladebildschirm wird im Browser angezeigt.

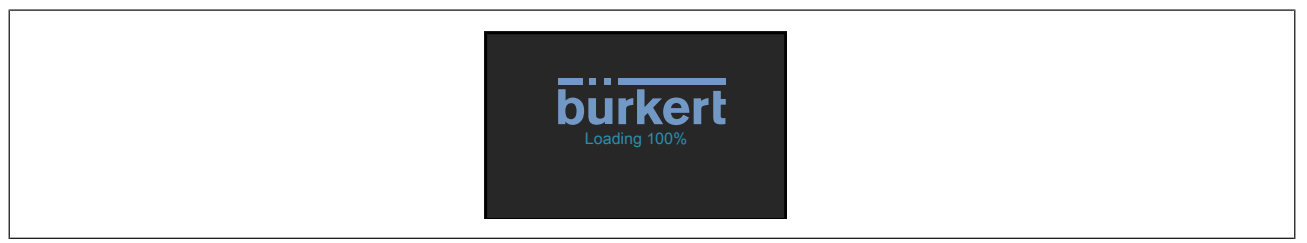

*Abb. 5: Ladebildschirm*

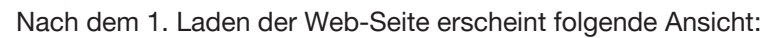

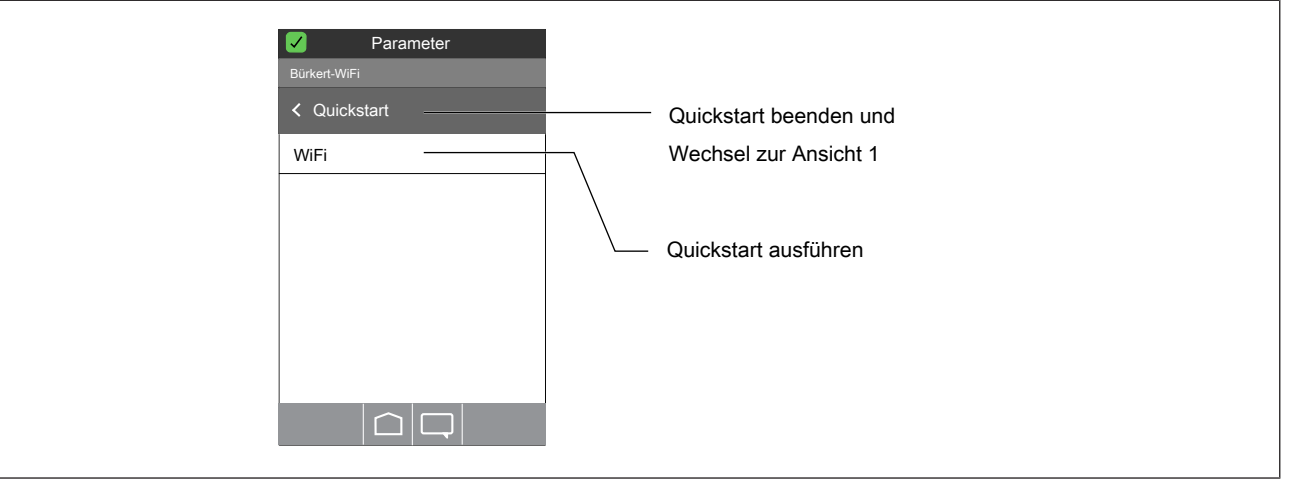

*Abb. 6: Quickstart*

Der Quickstart ist ein Eingabeassistent, der den Benutzer durch folgende Einstellungen führt:

▪ Sprache einstellen (DE, EN oder FR)

Anzeige der momentanen Einstellungen.

▪ Zeitzone einstellen

Sommerzeit ja, nein wählen

Jahr, Monat, Tag einstellen

Stunde, Minute einstellen

Anzeige der neuen Einstellungen.

▪ Einheitensystem einstellen (Metrisch, Imperial oder U.S.)

#### Quickstart ausführen:

```
\rightarrow WiFi----\rightarrow
```
 $\rightarrow$  Einstellungen wählen.

Einstellungen werden übernommen.

#### Quickstart nicht ausführen und zur Ansicht 1 wechseln:

#### $\rightarrow$ Quickstart-----

Die Verbindung zum WLAN-Modul ist hergestellt. Der Benutzer kann nun Einstellungen am Produkt oder Gerät vornehmen oder Prozessdaten anzeigen lassen.

Typ ME31 Inbetriebnahme

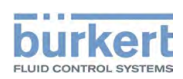

Die Beschreibung der Einstellungen finden Sie in der jeweiligen Bedienungsanleitung des Geräts.

#### 6.1.1 Einstellungen in der Betriebsart Accesspoint

Benutzerebene: Installateur 8

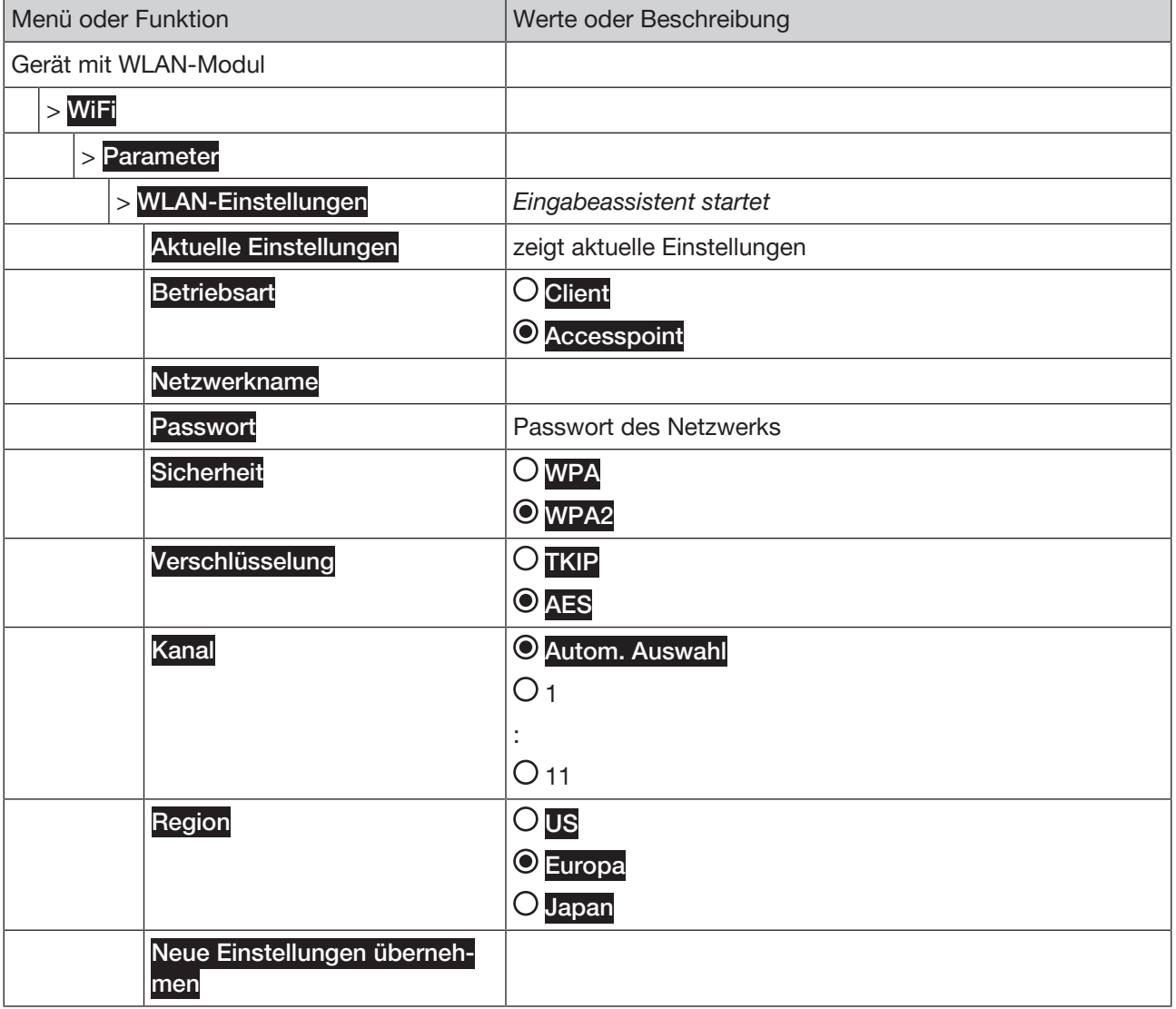

*Tab. 1: Menübaum*

## 6.2 WLAN-Modul in eine Infrastruktur einbinden, Betriebsart Client

Aus Sicherheitsgründen empfehlen wir in der Betriebsart Client einen Accesspoint zu verwenden, der speziell für den Betrieb mit unsicheren Clients gepatcht ist.

Die WLAN-Reichweite ist im Freifeld auf ca. 10 m begrenzt.

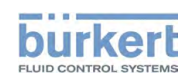

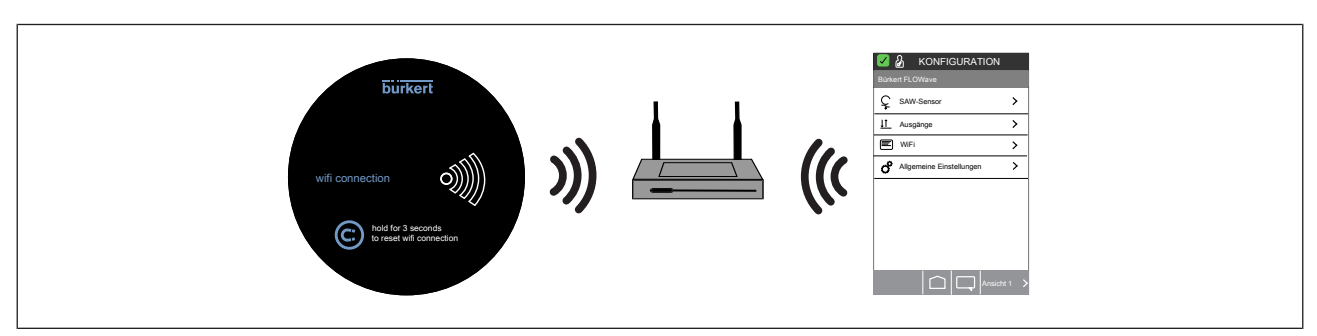

*Abb. 7: Betriebsart Client*

#### Voraussetzung:

- Eine Verbindung zwischen WLAN-fähigem Gerät und WLAN-Modul muss bestehen (siehe Kapitel Betriebsart Accesspoint).
- Ein Router mit aktivem WLAN und bekannten Zugangsdaten muss aktiv sein.

Benutzerebene: Installateur

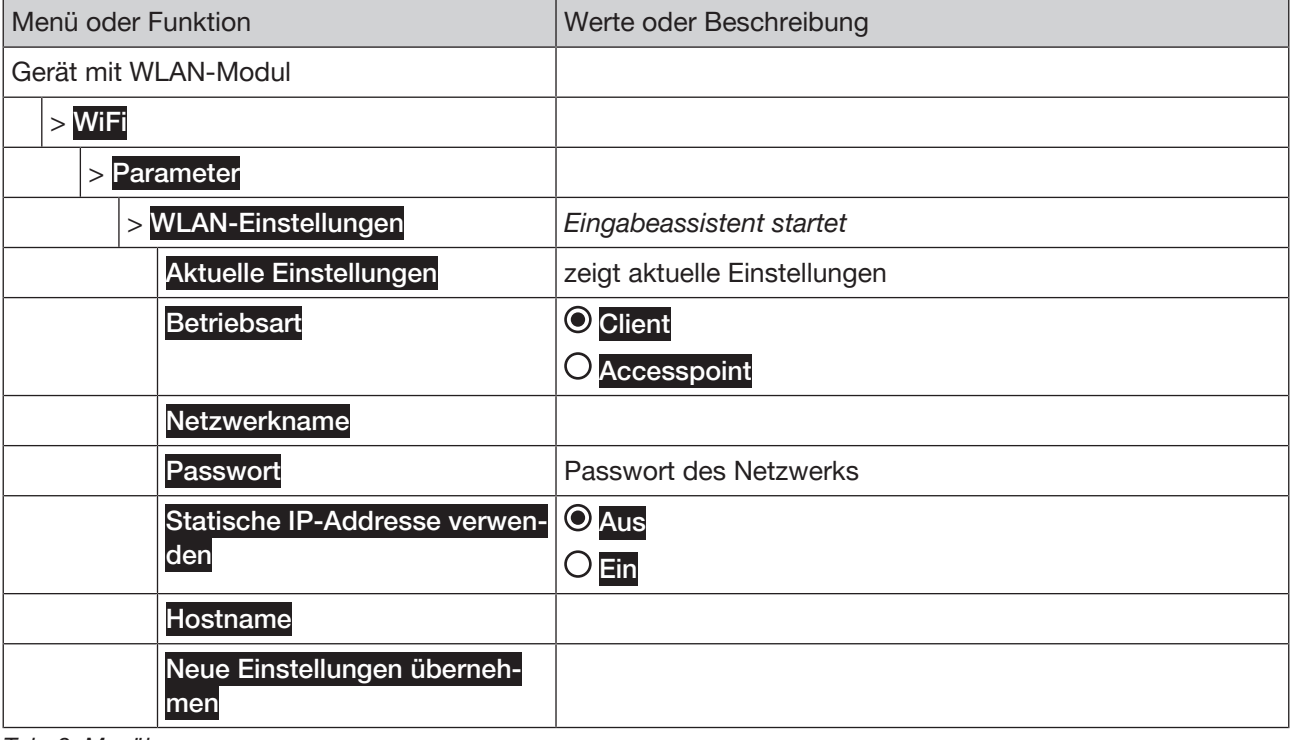

*Tab. 2: Menübaum*

WLAN-Modul in eine Infrastruktur einbinden, Betriebsart Client:

#### → WLAN-Einstellungen -----

Der Eingabeassistent startet.

$$
\rightarrow^{\triangleright}\cdots\!\!\!\rightarrow
$$

 $\rightarrow$  Betriebsart **Client** wählen.

 $\rightarrow$  .....

 $\rightarrow$  Netzwerkname einstellen.

$$
\rightarrow^{\triangleright}\cdots\rightarrow
$$

Typ ME31

Inbetriebnahme

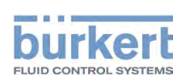

- $\rightarrow$  Passwort des Netzwerks einstellen.
- $\rightarrow$   $\rightarrow$   $\rightarrow$   $\rightarrow$
- → Statische IP-Adresse verwenden. Ein oder Aus wählen.
- $\rightarrow$   $\rightarrow$   $\rightarrow$
- $\rightarrow$  Hostname wählen.
- $\rightarrow$   $\rightarrow$   $\rightarrow$

Es erscheint der Text: Bitte warten...

Das WLAN-Modul startet neu und lädt die geänderten Einstellungen.

Hinweis: Dabei geht die Verbindung zum WLAN-Modul verloren.

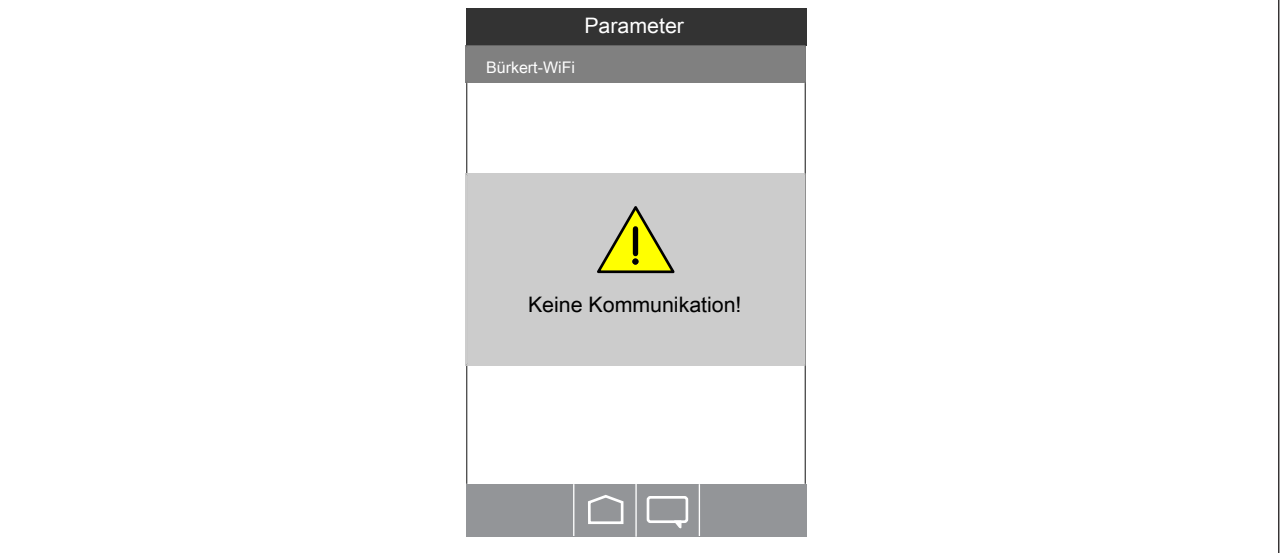

*Abb. 8: Kommunikation*

Verbindung wieder aufbauen:

- → Warten, bis WLAN-Symbol am WLAN-Modul dauerhaft weiß leuchtet.
- $\rightarrow$  Am WLAN-fähigen Gerät nach WLAN suchen.
- WLAN-Infrastruktur wählen, in die das WLAN-fähige Gerät integriert ist und Verbinden klicken.

Die Verbindung ist wiederhergestellt. Das WLAN-Symbol blinkt weiß.

-------- Info: Zu den Ansichten wechseln ---

Zur Konfiguration, Funktionen wechseln (WLAN-fähiges Gerät):

→ Von beliebiger Ansicht: <br>
<del>● Von beliebiger Ansicht:</del> ■ ----- < KONFIGURATION

Zu den Detailansichten wechseln (WLAN-fähiges Gerät):

→ Funktion wählen ----→ wenn erforderlich: < DIAGNOSE, WARTUNG > Wechsel zur Detailansicht Diagnose oder Wartung

Zu den Detailansichten wechseln (Communicator):

Gerät wählen (im Navigationsbereich) ---- Funktion wählen (im Navigationsbereich) ---- wenn erforderlich: Wechsel zur Detailansicht Diagnose oder Wartung

# 7 BEDIENUNG

Die Konfiguration und Bedienung des Geräts, z. B. FLOWave, finden Sie in der Bedienungs-A anleitung des Geräts.

# 7.1 Bedienen mit WLAN-fähigen Gerät

#### 7.1.1 Bedienoberfläche WLAN-fähiges Gerät

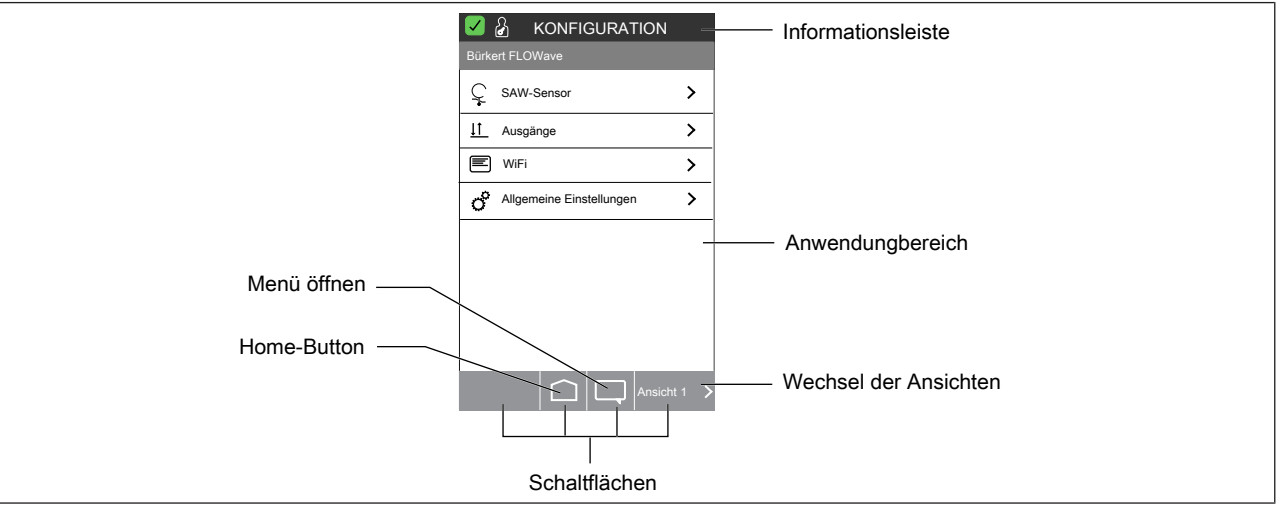

#### *Abb. 9: Bedienoberfläche*

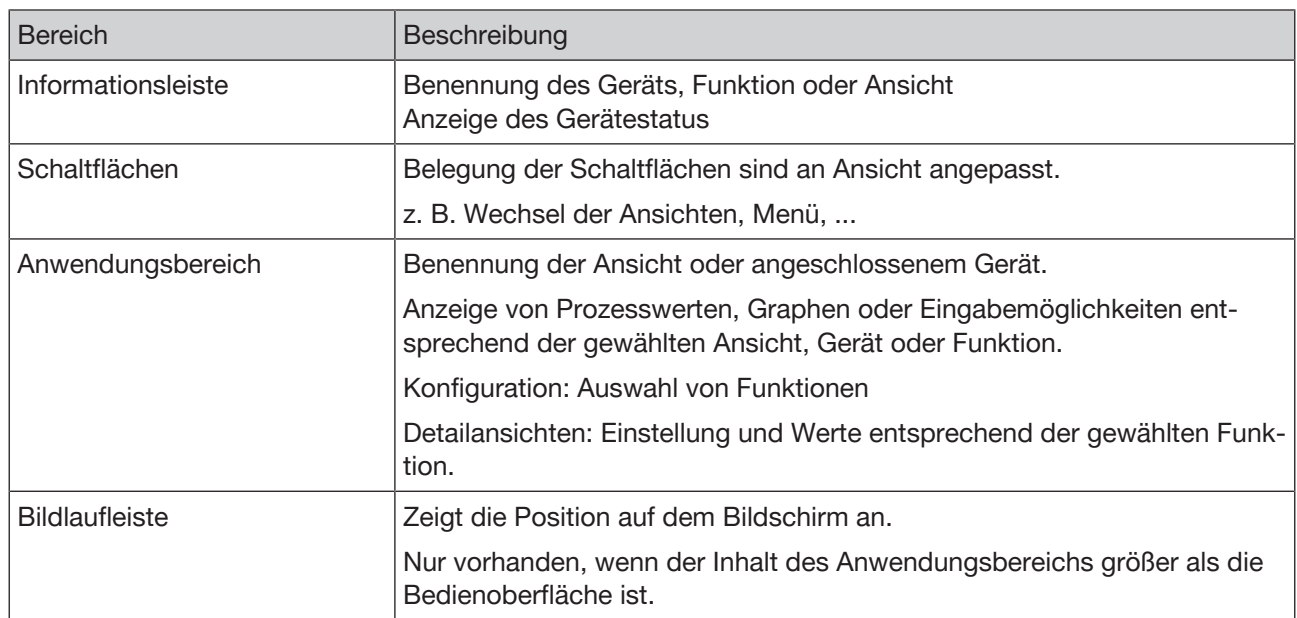

*Tab. 3: Bedienoberfläche*

Typ ME31 Bedienung

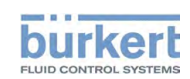

#### 7.1.2 Bedienkonzept WLAN-fähiges Gerät

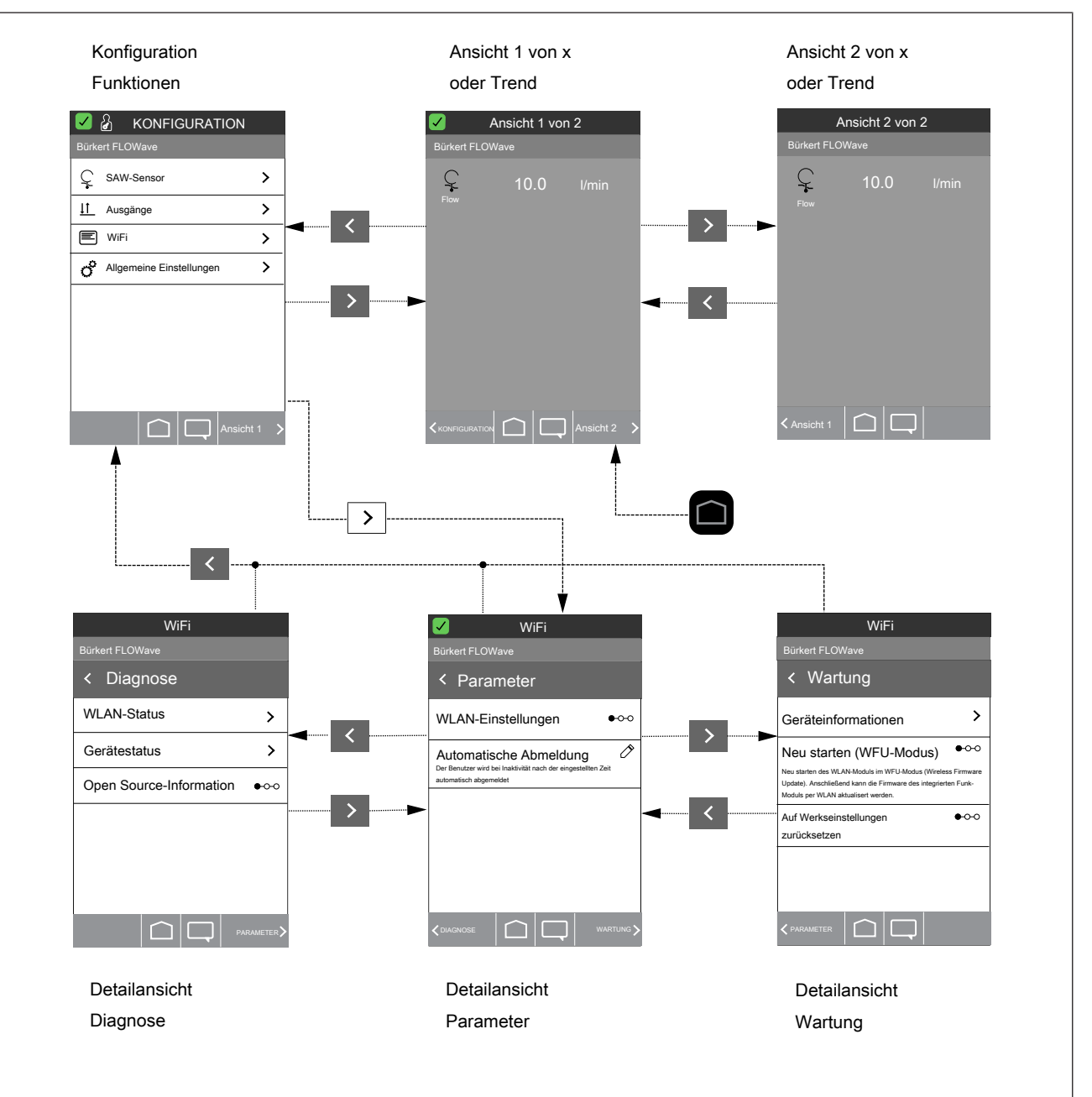

*Abb. 10: Bedienkonzept*

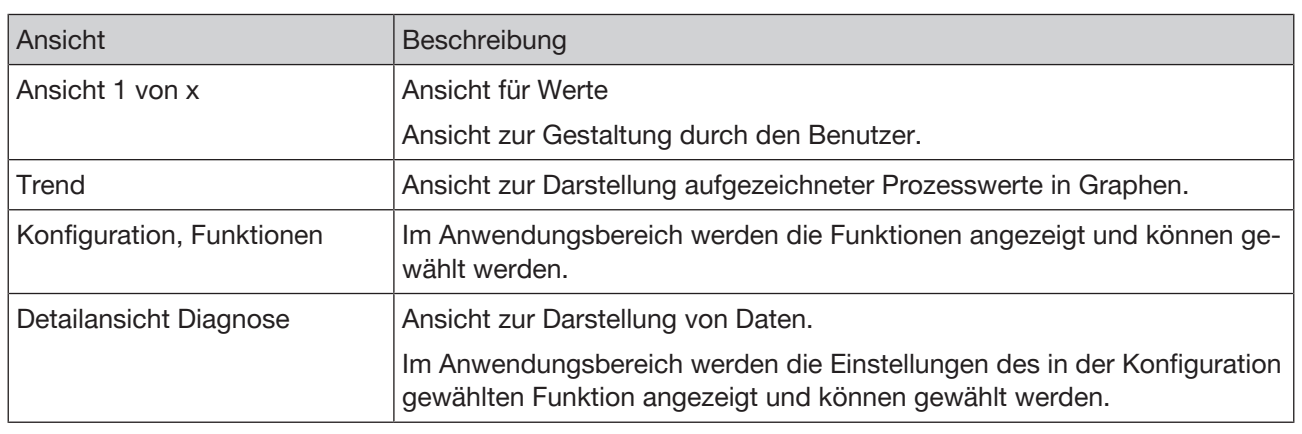

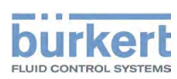

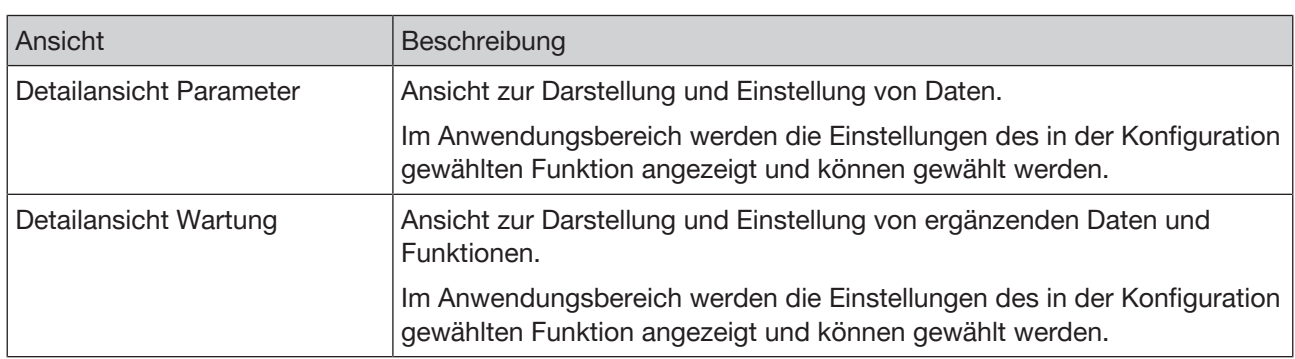

*Tab. 4: Beschreibung Ansichten*

#### 7.1.3 Einstellungen am WLAN-fähigen Gerät: Wechsel zu Detailansichten

Einstellungen an angeschlossenen Geräten kann der Benutzer in den Detailansichten ausführen:

- $\rightarrow$  In Konfiguration Funktion wählen.
- $\rightarrow$  Zur Detailansicht Parameter wechseln.
- → Wenn erforderlich, zur Detailansicht Diagnose oder Wartung wechseln.

--------- Info: Zu den Ansichten wechseln ----

Zur Konfiguration, Funktionen wechseln (WLAN-fähiges Gerät):

→ Von beliebiger Ansicht: ■ ---- > < KONFIGURATION

Zu den Detailansichten wechseln (WLAN-fähiges Gerät):

→ Funktion wählen ---- > wenn erforderlich: < DIAGNOSE, WARTUNG > Wechsel zur Detailansicht Diagnose oder Wartung

### 7.2 Bedienen mit Communicator

Der Bürkert Communicator ermöglicht dem Benutzer ein komfortables Einstellen und Überwachen anwendungsspezifischer Parameter des angeschlossenen Systems.

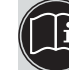

Die allgemeine Beschreibung zum Bürkert Communicator finden Sie auf der Bürkert-Homepage.

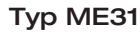

Bedienung

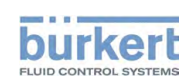

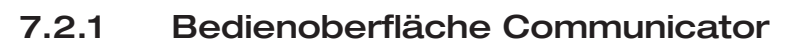

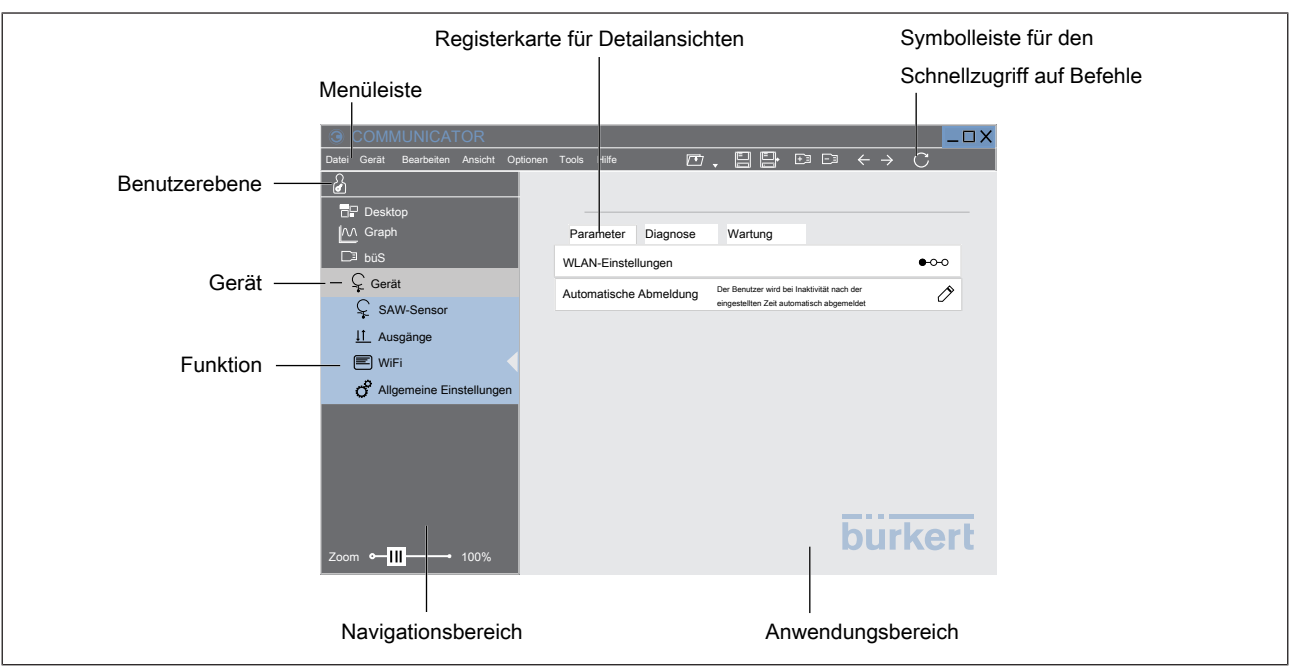

#### *Abb. 11: Bedienoberfläche*

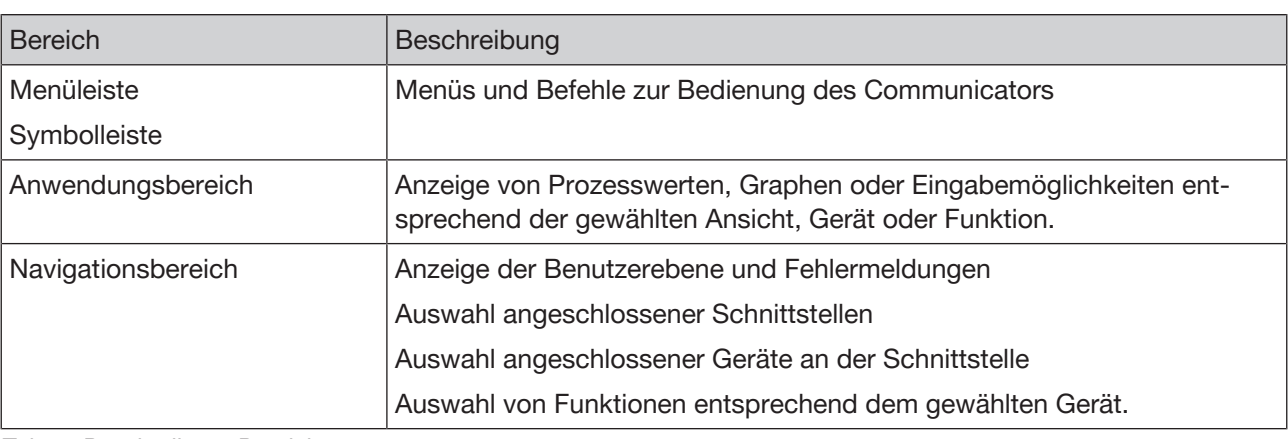

*Tab. 5: Beschreibung Bereiche*

#### 7.2.2 Einstellungen im Communicator: Wechsel zu Detailansichten

Einstellungen an angeschlossenen Geräten kann der Benutzer in den Detailansichten ausführen:

- $\rightarrow$  Im Navigationsbereich Gerät wählen.
- $\rightarrow$  Im Navigationsbereich Funktion wählen.
- → Wenn erforderlich, zur Detailansicht Diagnose oder Wartung wechseln.

#### -------- Info: Zu den Ansichten wechseln -----

Zu den Detailansichten wechseln (Communicator):

Gerät wählen (im Navigationsbereich) ---- Funktion wählen (im Navigationsbereich) ---- wenn erforderlich: Wechsel zur Detailansicht Diagnose oder Wartung

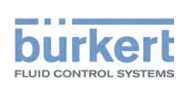

Typ ME31 Bedienung

### 7.3 Zurücksetzen der WLAN-Einstellungen auf Werkseinstellungen

#### 7.3.1 Zurücksetzen der WLAN-Einstellungen auf Werkseinstellungen am WLAN-Modul

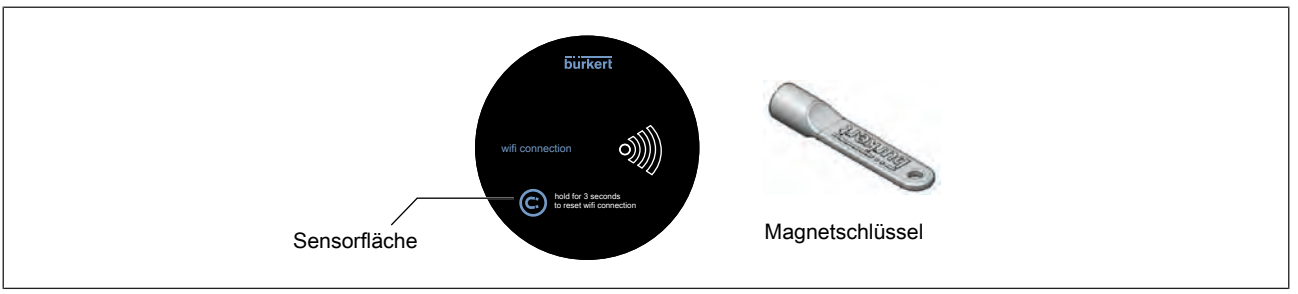

*Abb. 12: Zurücksetzen auf Werkseinstellungen*

 $\rightarrow$  Magnetschlüssel auf Sensorfläche aufsetzen und halten.

WLAN-Symbol blinkt rot.

Nach 4 Sekunden (Magnet verbleibt auf Sensorfläche): WLAN-Symbol leuchtet rot.

- $\rightarrow$  Magnetschlüssel wegnehmen.
- WLAN-Modul wird auf Werkseinstellungen zurückgesetzt. WLAN-Symbol leuchtet weiß.

Werkseinstellungen: Das WLAN-Modul ist in der Betriebsart Accesspoint mit Default-WLAN-Einstellungen.

#### 7.3.2 Zurücksetzen der WLAN-Einstellungen auf Werkseinstellungen

Benutzerebene:

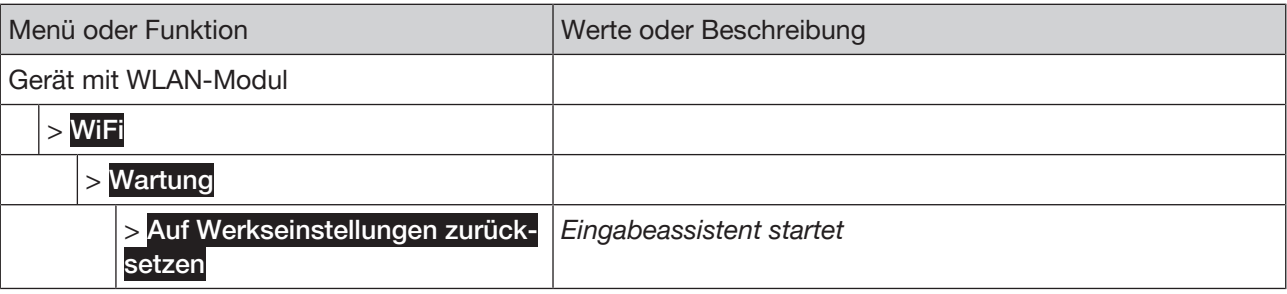

*Tab. 6: Menübaum*

Zurücksetzen der WLAN-Einstellungen auf Werkseinstellungen:

Auf Werkseinstellungen zurücksetzen ----->

**Der Eingabeassistent startet.** 

Werkseinstellungen: Das WLAN-Modul ist in der Betriebsart Accesspoint mit Default-WLAN-Einstellungen.

------ Info: Zu den Ansichten wechseln -------

Zur Konfiguration, Funktionen wechseln (WLAN-fähiges Gerät):

→ Von beliebiger Ansicht: ■ ---- > < KONFIGURATION

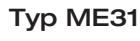

Bedienung

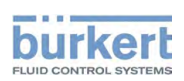

Zu den Detailansichten wechseln (WLAN-fähiges Gerät):

→ Funktion wählen ---- > wenn erforderlich: < DIAGNOSE, WARTUNG > Wechsel zur Detailansicht Diagnose oder Wartung

#### Zu den Detailansichten wechseln (Communicator):

Gerät wählen (im Navigationsbereich) ---- Funktion wählen (im Navigationsbereich) ---- wenn erforderlich: Wechsel zur Detailansicht Diagnose oder Wartung

# 7.4 Quickstart starten

Nur am WLAN-fähigen Gerät möglich.

Benutzerebene: Installateur 8

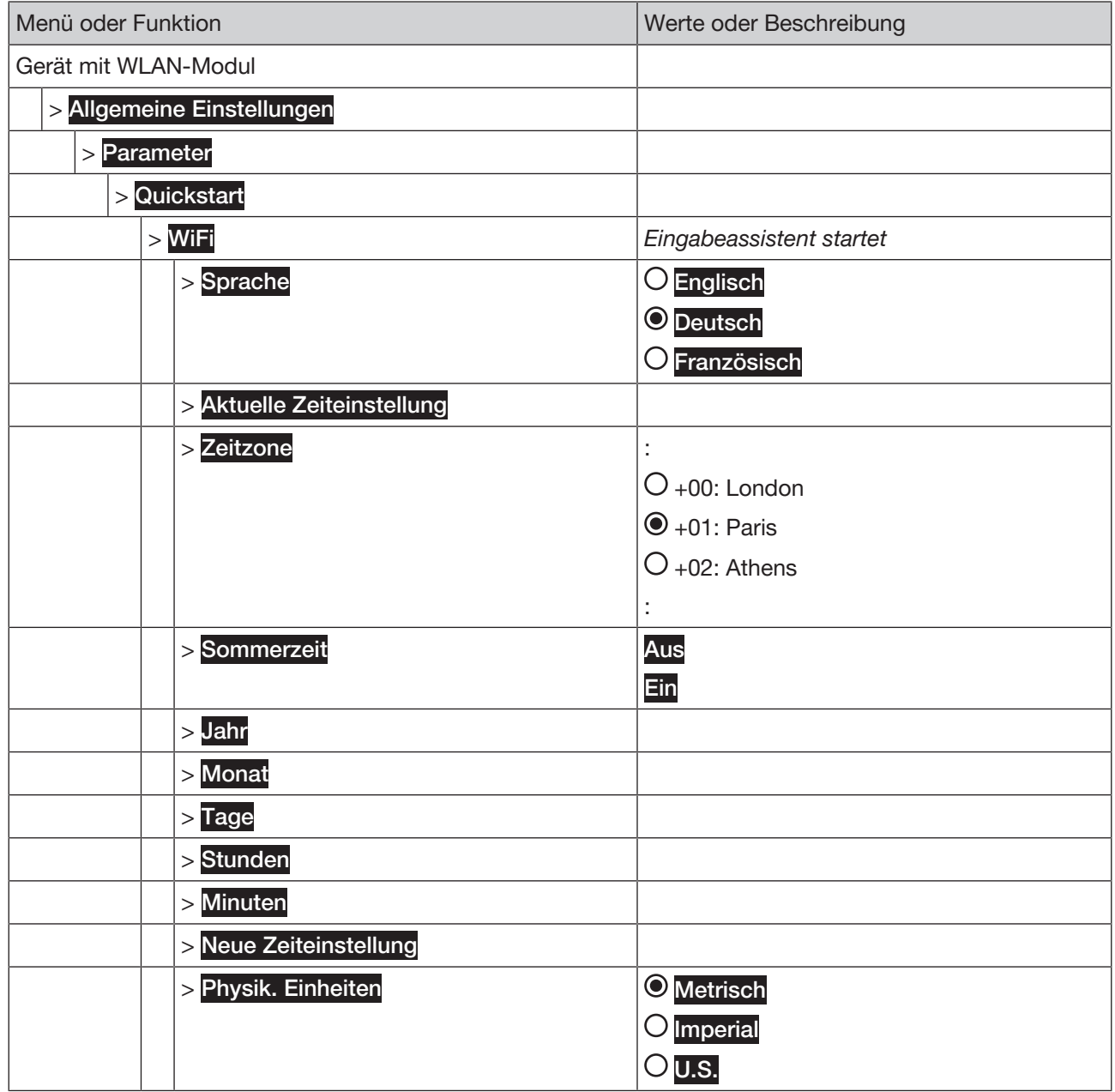

*Tab. 7: Menübaum*

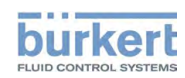

Typ ME31 Bedienung

Quickstart starten:

- $\rightarrow$ Quickstart ----->
- $\rightarrow$  WiFi---- $\rightarrow$

Der Eingabeassistent startet.

---------------------- Info: Zu den Ansichten wechseln ----------------------

Zur Konfiguration, Funktionen wechseln (WLAN-fähiges Gerät):

→ Von beliebiger Ansicht: □ ---- > < KONFIGURATION

Zu den Detailansichten wechseln (WLAN-fähiges Gerät):

→ Funktion wählen ----→ wenn erforderlich: < DIAGNOSE, WARTUNG > Wechsel zur Detailansicht Diagnose oder Wartung

# 7.5 Benutzerebene (Benutzerrechte)

Nach der Inbetriebnahme des Geräts ist die Werkseinstellung für die Benutzerebene der Installateur.

→ Um das Gerät vor ungewolltem Bedienen zu schützen, den Passwortschutz aktivieren.

### 7.5.1 Benutzerebene (Benutzerrechte) wechseln

Die Benutzerebene kann der Benutzer in allen Ansichten wechseln.

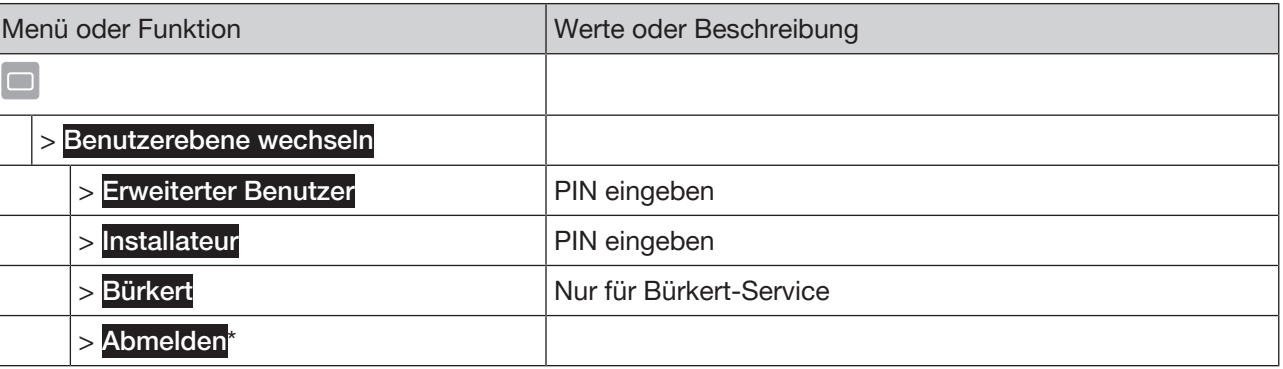

*Tab. 8: Menübaum*

\**nur bei eingestellter Benutzerebene Erweiterter Benutzer und Installateur*

#### Benutzerebene wechseln:

- Benutzerebene wechseln
- → Benutzerebene wählen ----
- $\rightarrow$  PIN einstellen ---- $\rightarrow$
- Die Benutzerebene ist eingestellt und das Symbol erscheint in der Informationsleiste.

Die gewählte Benutzerebene ist aktiv bis:

- Der Benutzer die Benutzerebene abmeldet.
- Nach einer einstellbaren Zeitspanne.

Folgende Benutzerebenen mit entsprechenden Rechten kann der Benutzer wählen:

Bedienung

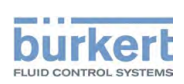

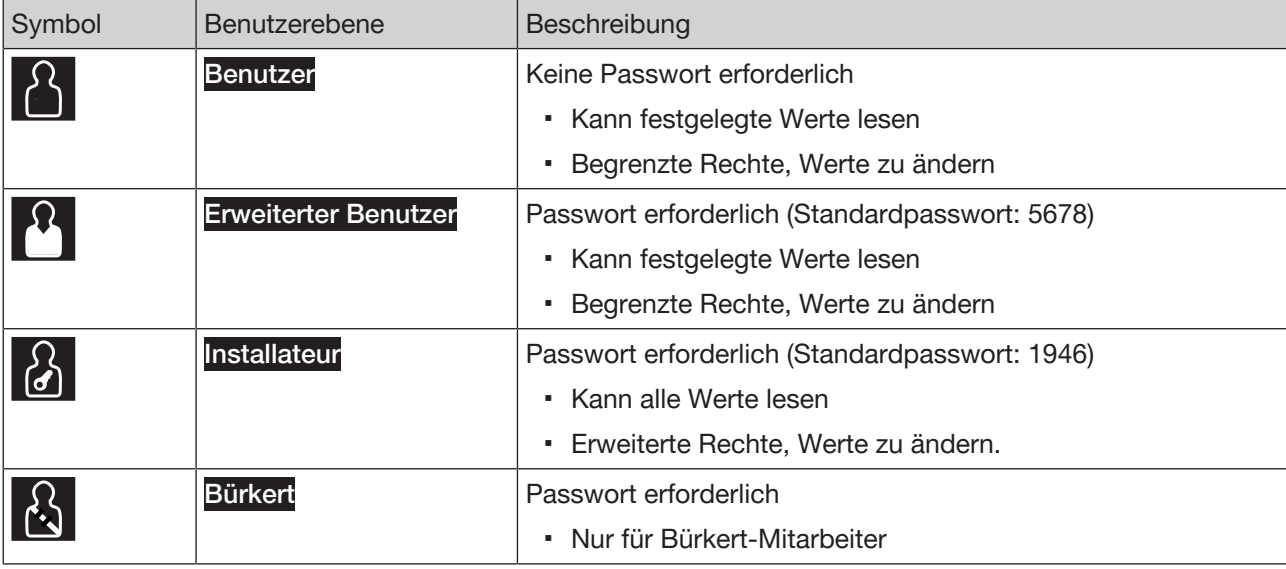

*Tab. 9: Benutzerebenen*

### 7.5.2 Benutzerebene abmelden

Die Benutzerebene kann der Benutzer in allen Ansichten abmelden.

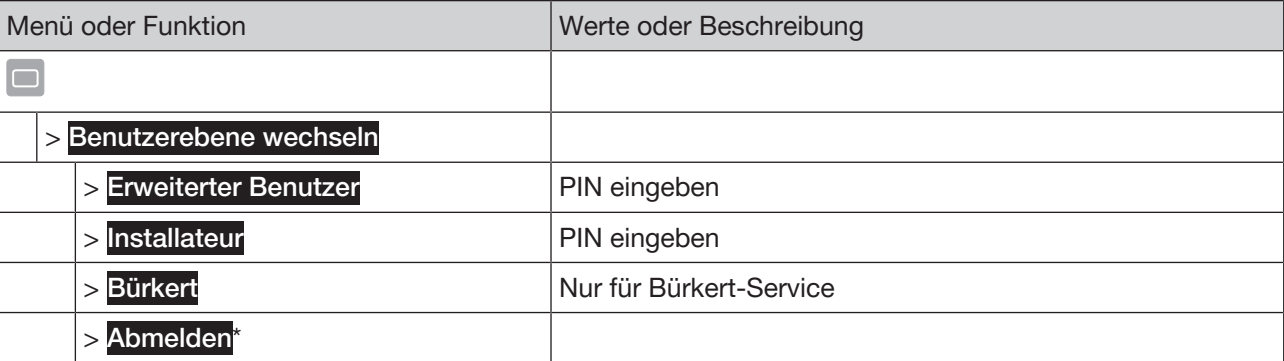

*Tab. 10: Menübaum*

\**nur bei eingestellter Benutzerebene Erweiterter Benutzer und Installateur*

Benutzerebene abmelden:

```
Benutzerebene wechseln
```
→ Abmelden ----->

Die Benutzerebene ist abgemeldet.

# 7.6 Sprache einstellen

Benutzerebene: Benutzer

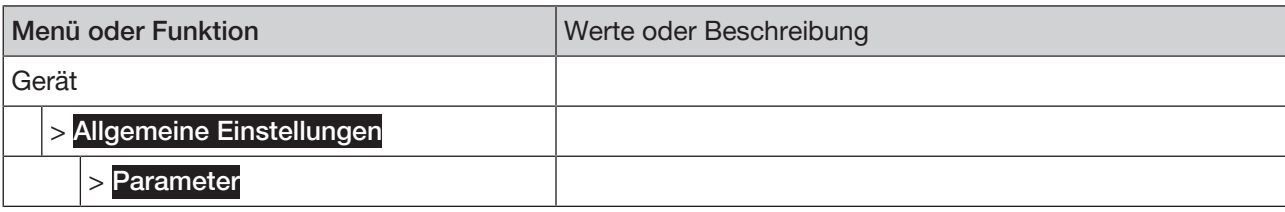

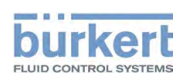

Typ ME31 Bedienung

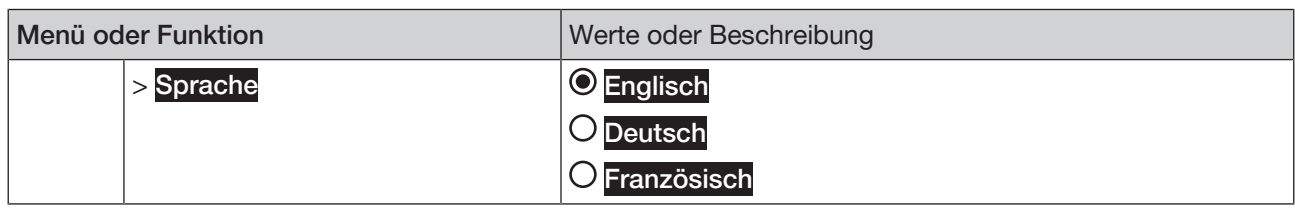

*Tab. 11: Menübaum*

#### Sprache einstellen:

 $\rightarrow$ Sprache ----- $\rightarrow$ 

Mögliche Auswahl:

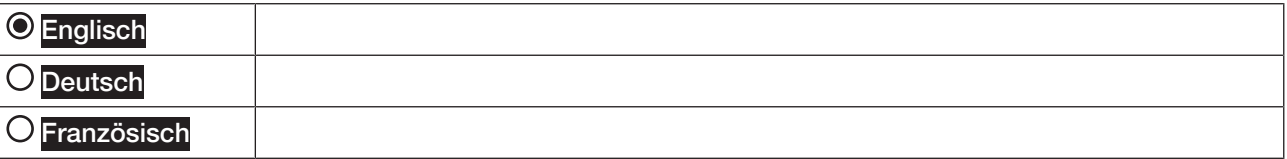

 $\rightarrow$  Sprache wählen.

Die Sprache ist eingestellt.

------ Info: Zu den Ansichten wechseln -----

Zur Konfiguration, Funktionen wechseln (WLAN-fähiges Gerät):

→ Von beliebiger Ansicht:  $\Box$  ..... k KONFIGURATION

Zu den Detailansichten wechseln (WLAN-fähiges Gerät):

→ Funktion wählen ---- > wenn erforderlich: < DIAGNOSE, WARTUNG > Wechsel zur Detailansicht Diagnose oder Wartung

#### Zu den Detailansichten wechseln (Communicator):

Gerät wählen (im Navigationsbereich) ---- Funktion wählen (im Navigationsbereich) ---- wenn erforderlich: Wechsel zur Detailansicht Diagnose oder Wartung

# 7.7 Passwortschutz aktivieren, deaktivieren

Nur am WLAN-fähigen Gerät möglich.

Mit dieser Funktion aktiviert oder deaktiviert der Benutzer die Benutzerebenen (Benutzer, Erweiterter Benutzer, Installateur) mit den entsprechenden Benutzerrechten.

Wenn der Passwortschutz deaktiviert ist, ist die aktuelle Benutzerebene Installateur eingestellt.

Benutzerebene: Installateur

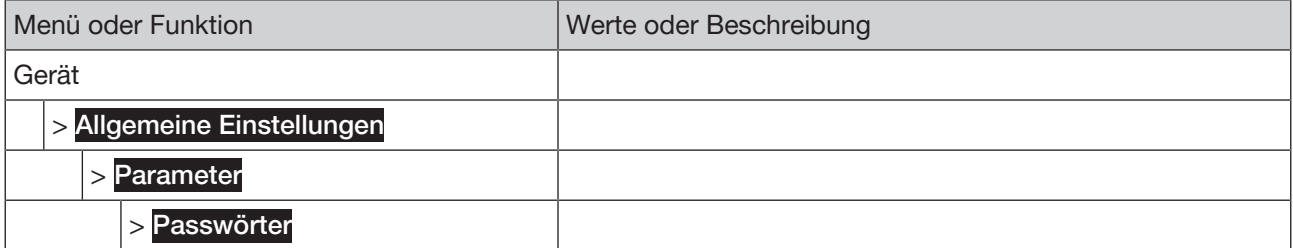

Bedienung

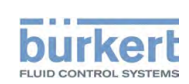

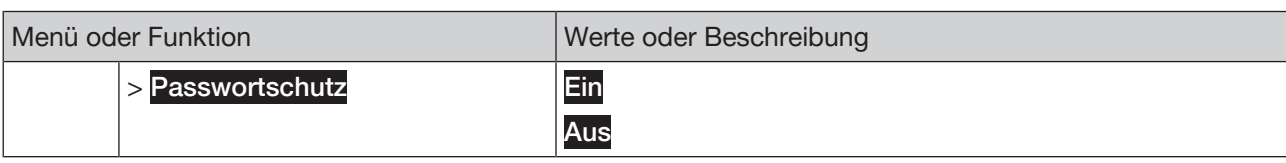

*Tab. 12: Menübaum*

Passwortschutz aktivieren, deaktivieren:

- → Passwortschutz 2 -----
- Ein oder Aus wählen.

---------------------- Info: Zu den Ansichten wechseln ----------------------

Zur Konfiguration, Funktionen wechseln (WLAN-fähiges Gerät):

→ Von beliebiger Ansicht: <br>
<del>● Von beliebiger Ansicht: ■ ---- ></del> < KONFIGURATION

Zu den Detailansichten wechseln (WLAN-fähiges Gerät):

→ Funktion wählen ---- > wenn erforderlich: < DIAGNOSE, WARTUNG > Wechsel zur Detailansicht Diagnose oder Wartung

# 7.8 Meldungen anzeigen

Die Meldungen kann der Benutzer in allen Ansichten aufrufen.

#### Benutzerebene: Benutzer

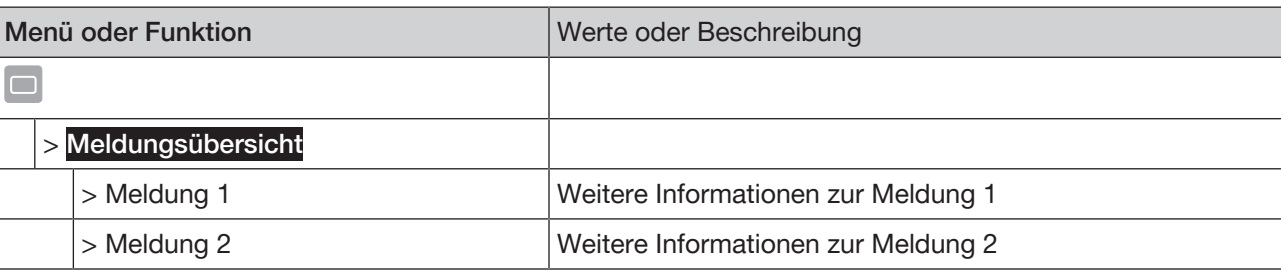

*Tab. 13: Menübaum*

#### Meldungen anzeigen:

 $\rightarrow$   $\Box$ -----> Meldungsübersicht----->

Die Übersicht der Meldungen werden angezeigt.

 $\rightarrow$  Meldung wählen.

Weitere Informationen der Meldung werden angezeigt.

# 7.9 Ansichten bearbeiten

Der Benutzer kann die Ansichten x von x bearbeiten:

- Ansichten hinzufügen oder löschen (1 bis 4 Ansichten möglich)
- gewählte Werte anzeigen
- gewählte Werte graphisch darstellen (nur als Trend)
- Darstellung der Werte ändern (Einheit oder Nachkommastellen)

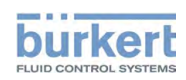

Typ ME31 Bedienung

▪ Titel der Ansicht ändern

#### 7.9.1 Neue Ansicht hinzufügen

Mit dieser Funktion erstellt der Benutzer eine neue Ansicht nach der aktuellen Ansicht. Maximale Anzahl der Ansichten (und Trendansichten): 4

Benutzerebene: Benutzer

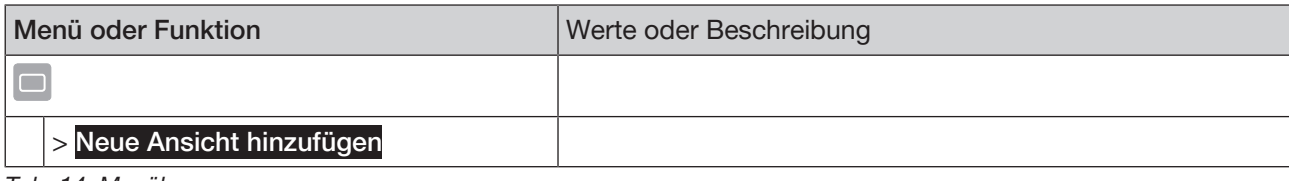

*Tab. 14: Menübaum*

#### Neue Ansicht hinzufügen:

All **Neue Ansicht hinzufügen** 

Die Ansicht ist hinzugefügt.

#### 7.9.2 Ansicht löschen

Mit dieser Funktion erstellt der Benutzer die aktuelle Ansicht.

### Benutzerebene: Benutzer

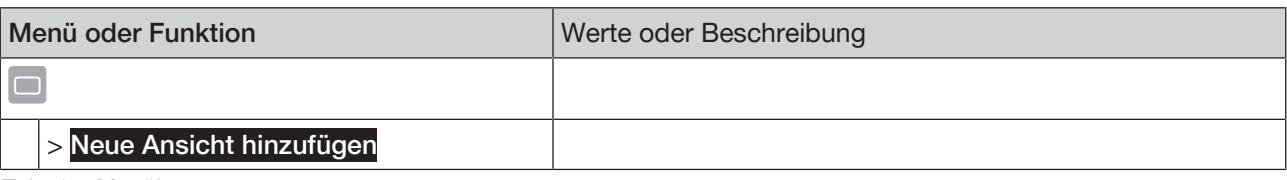

*Tab. 15: Menübaum*

#### Ansicht löschen:

#### Allen Ansicht hinzufügen

Die Ansicht ist gelöscht.

### 7.9.3 Layout der Ansicht ändern

Benutzerebene: Benutzer

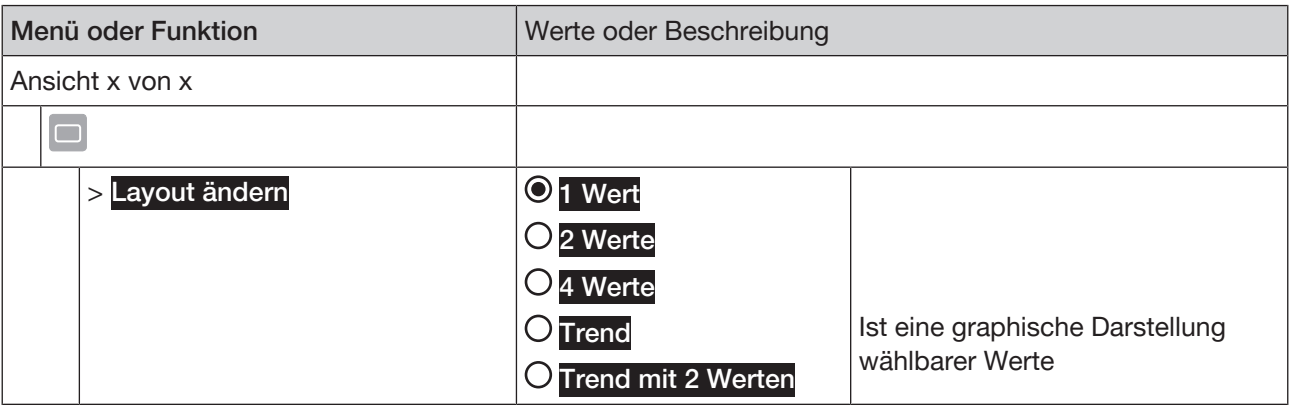

Typ ME31

Bedienung

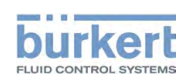

#### Layout ändern:

 $\rightarrow$  Ansicht wählen.

# → □ -----> Layout ändern ----->

Mögliche Auswahl:

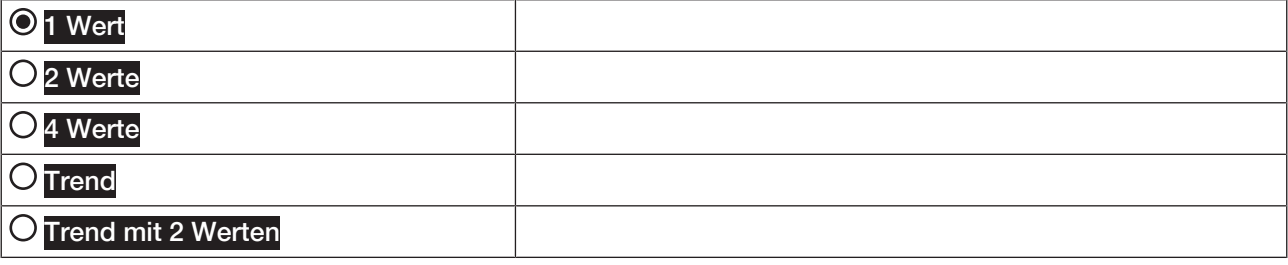

→ Layout wählen ---- →

Das Layout ist eingestellt.

#### 7.9.4 Wert ändern

Mit dieser Funktion wählt der Benutzer die angezeigten Werte.

# Benutzerebene: Benutzer

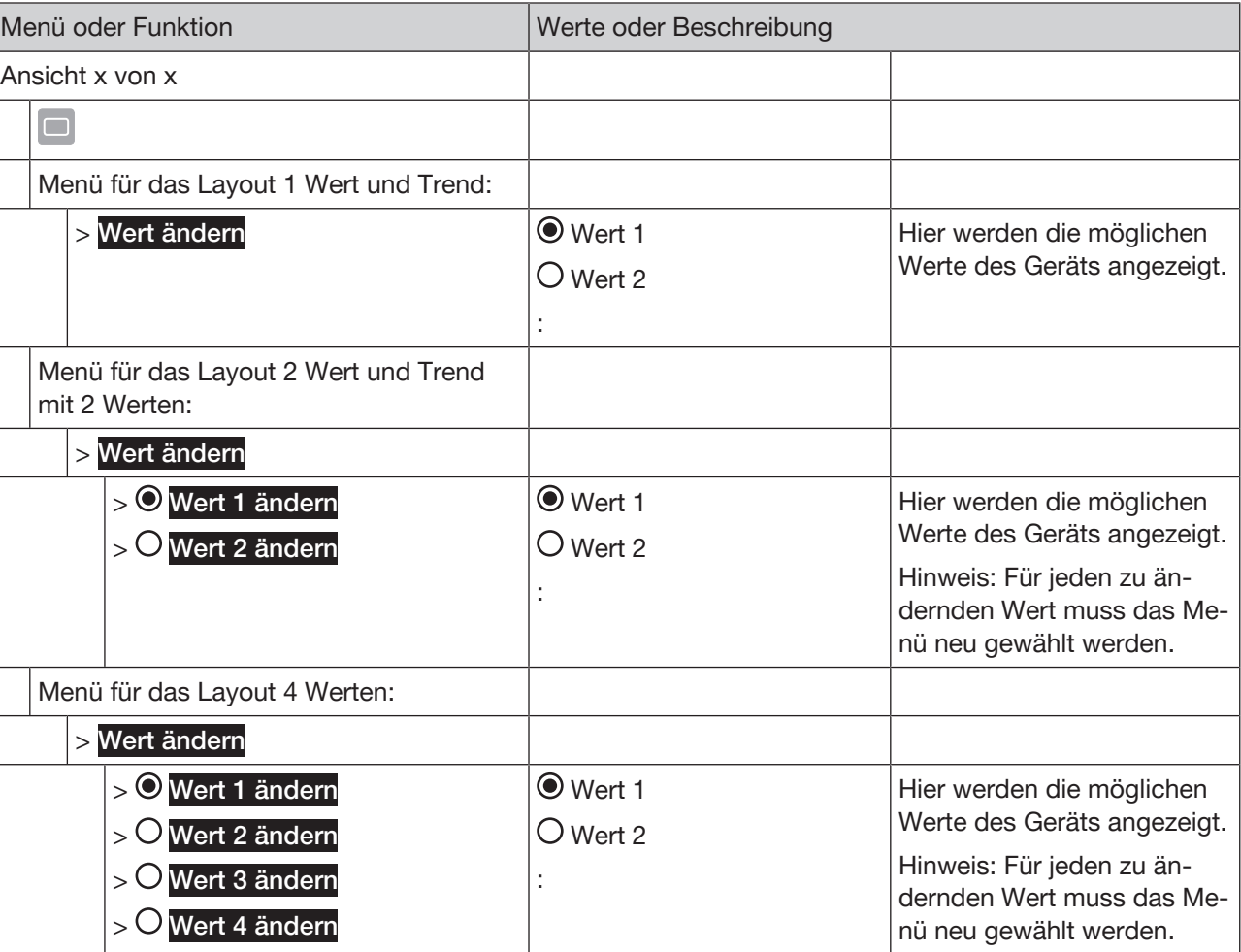

*Tab. 17: Menübaum*

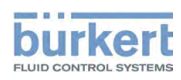

Typ ME31 Bedienung

Wert ändern für Layout 1 Wert und Trend:

 $\rightarrow$  Ansicht wählen.

 $\rightarrow$   $\Box$  ..... > Wert ändern ----->

Mögliche Auswahl:

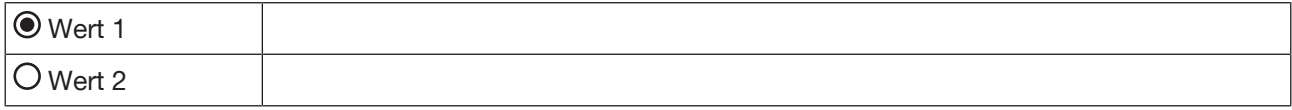

Hier werden die möglichen Werte des Geräts angezeigt.

→ Wert wählen ---- →

Der Wert ist geändert.

#### Wert ändern für Layout 2 oder 4 Werten und Trend mit 2 Werten:

→ Ansicht wählen.

# → □ -----> Wert ändern ----->

Mögliche Auswahl:

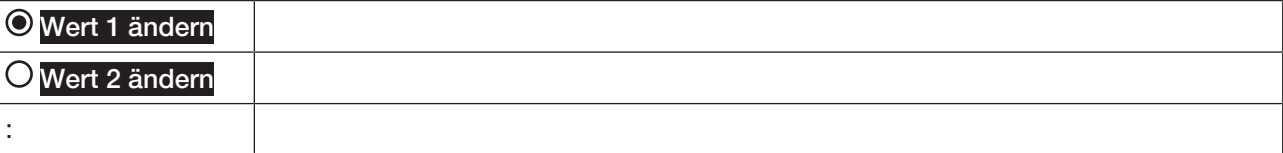

→ Zu ändernden Wert wählen ---- →

Mögliche Auswahl:

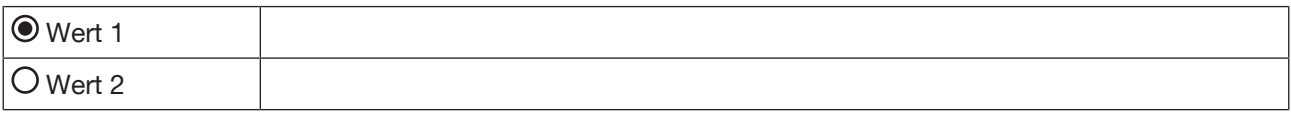

Hier werden die möglichen Werte des Geräts angezeigt.

→ Wert wählen ---- →

Der Wert ist geändert.

#### 7.9.5 Einheit ändern

Mit dieser Funktion wählt der Benutzer die angezeigten Werte.

# Benutzerebene: Benutzer

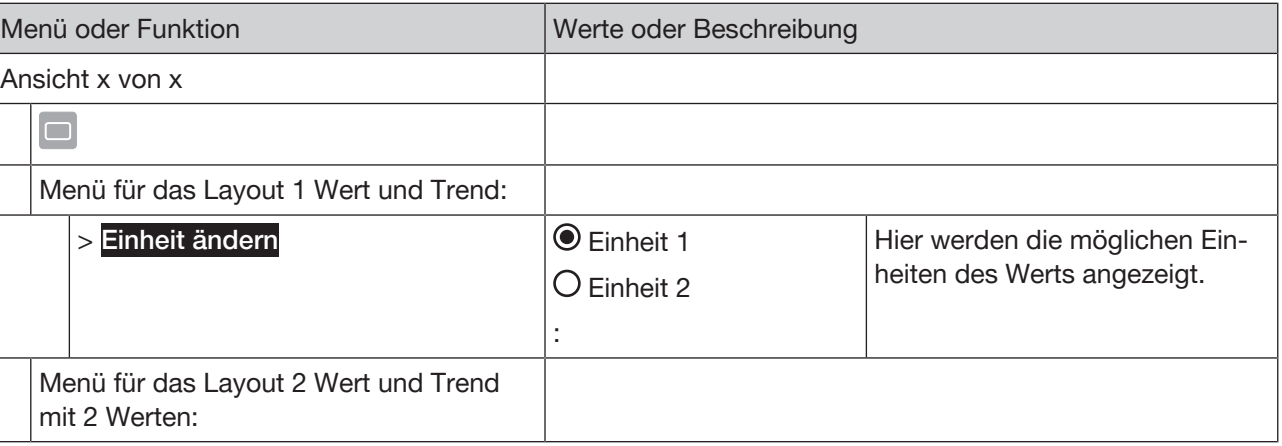

Bedienung

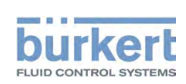

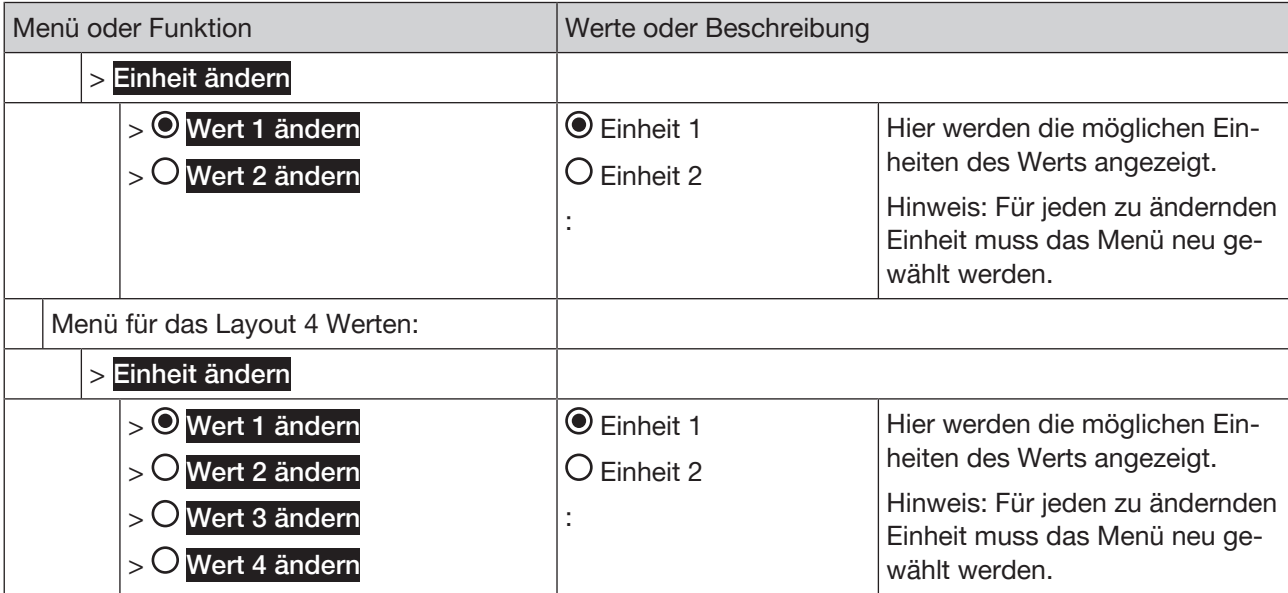

*Tab. 18: Menübaum*

#### Einheit ändern für Layout 1 Wert und Trend:

→ Ansicht wählen.

# → □ -----> Einheit ändern ----->

Mögliche Auswahl:

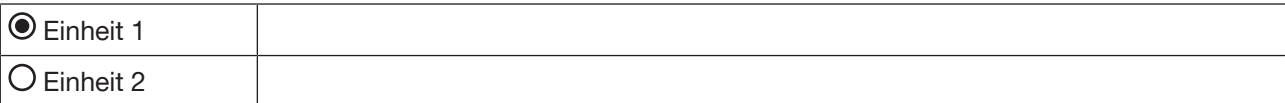

Hier werden die möglichen Einheiten des Werts angezeigt.

→ Einheit wählen ---- →

Die Einheit ist geändert.

#### Einheit ändern für Layout 2 oder 4 Werten und Trend mit 2 Werten:

 $\rightarrow$  Ansicht wählen.

# →
Einheit ändern ----->

Mögliche Auswahl:

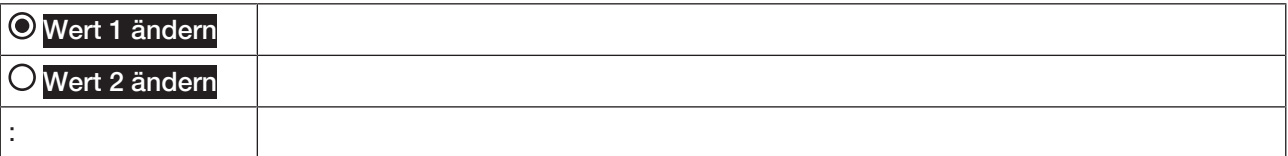

→ Zu ändernde Einheit wählen ----

Mögliche Auswahl:

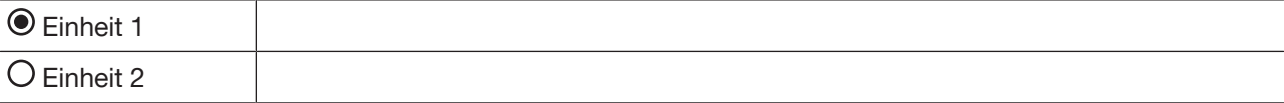

Hier werden die möglichen Einheiten des Werts angezeigt.

→ Einheit wählen ---- →

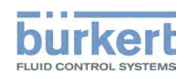

Typ ME31 Bedienung

Die Einheit ist geändert.

### 7.9.6 Nachkommastellen ändern

# Benutzerebene: Benutzer

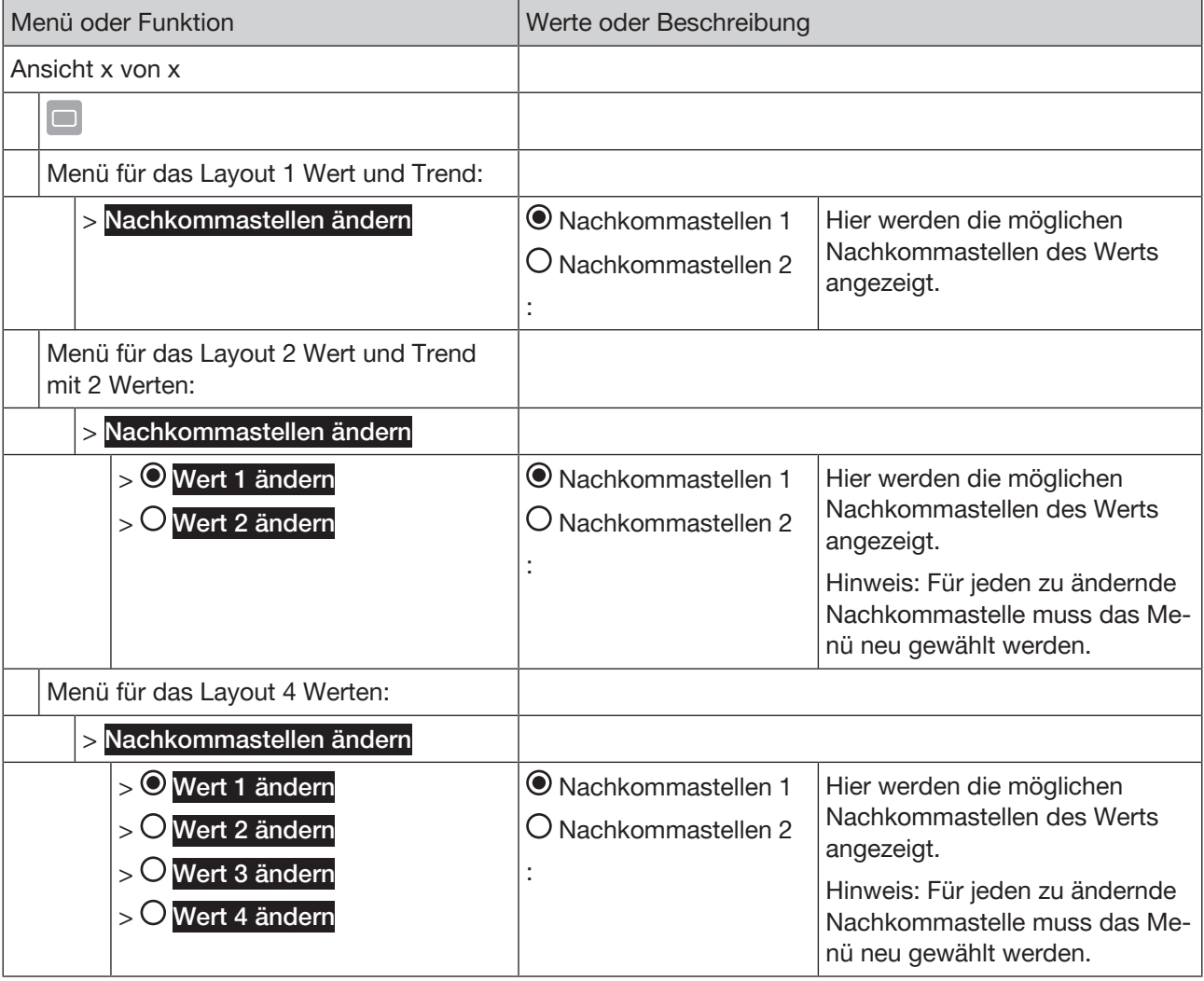

*Tab. 19: Menübaum*

Nachkommastellen ändern für Layout 1 Wert und Trend:

→ Ansicht wählen.

# Anachkommastellen ändern -----

Mögliche Auswahl:

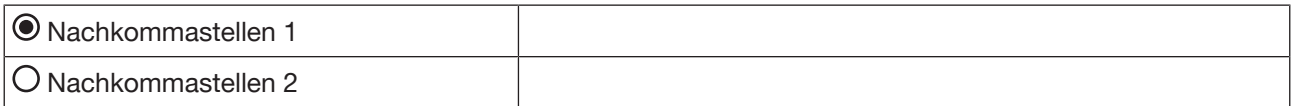

Hier werden die möglichen Nachkommastellen des Werts angezeigt.

→ Nachkommastellen wählen ---- →

Die Nachkommastellen sind geändert.

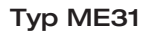

Bedienung

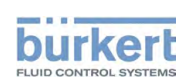

Nachkommastellen ändern für Layout 2 oder 4 Werten und Trend mit 2 Werten:

 $\rightarrow$  Ansicht wählen.

#### Anachkommastellen ändern

Mögliche Auswahl:

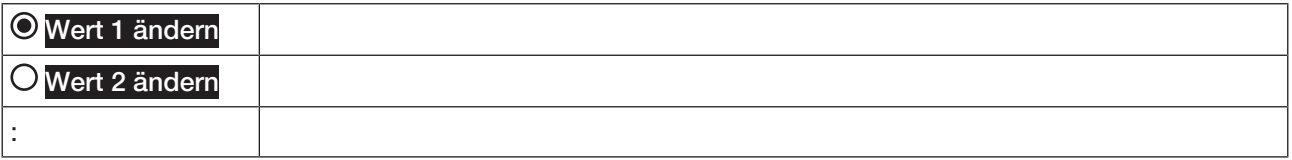

→ Zu ändernden Wert wählen ---- →

Mögliche Auswahl:

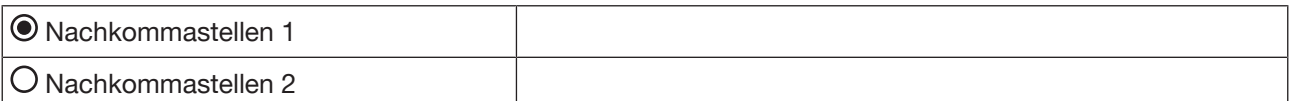

Hier werden die möglichen Nachkommastellen des Werts angezeigt.

→ Nachkommastellen wählen -----

Die Nachkommastellen sind geändert.

### 7.9.7 Titel der Ansicht ändern

### Benutzerebene: Benutzer

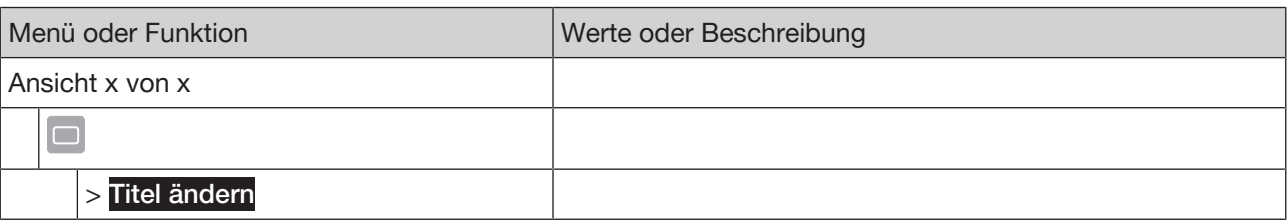

*Tab. 20: Menübaum*

#### Titel der Ansicht ändern:

 $\rightarrow$  Ansicht wählen.

 $\rightarrow$   $\Box$  ..... Titel ändern  $\rightarrow$ 

 $\rightarrow$  Titel eingeben---- $\rightarrow$ 

Der Titel ist geändert.

### 7.10 Schnellzugriff

Mit dieser Funktion kann der Benutzer oft verwendete Funktionen für den Schnellzugriff im Kontextmenü ablegen.

Mögliche Anzahl für Schnellzugriffe: 3

### 7.10.1 Schnellzugriff anlegen

Benutzerebene: Benutzer

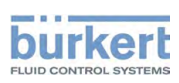

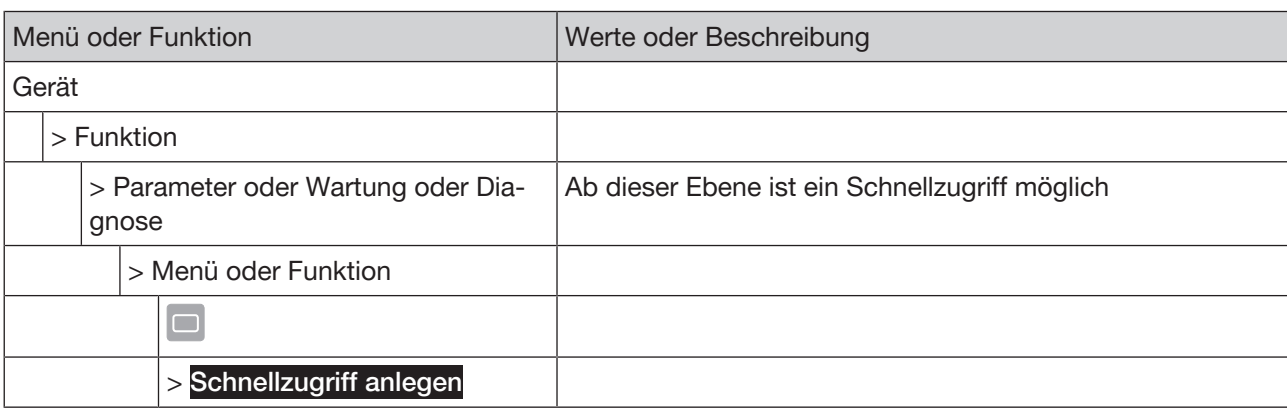

*Tab. 21: Menübaum*

#### Schnellzugriff anlegen:

 $\rightarrow$  Detailansicht, Menü oder Funktion wählen.

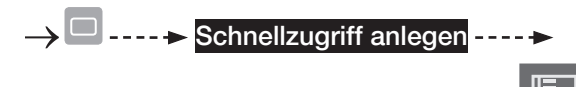

 $\rightarrow$  Name beibehalten oder ändern

Der Schnellzugriff ist angelegt.

### 7.10.2 Schnellzugriff löschen

# Benutzerebene: Benutzer

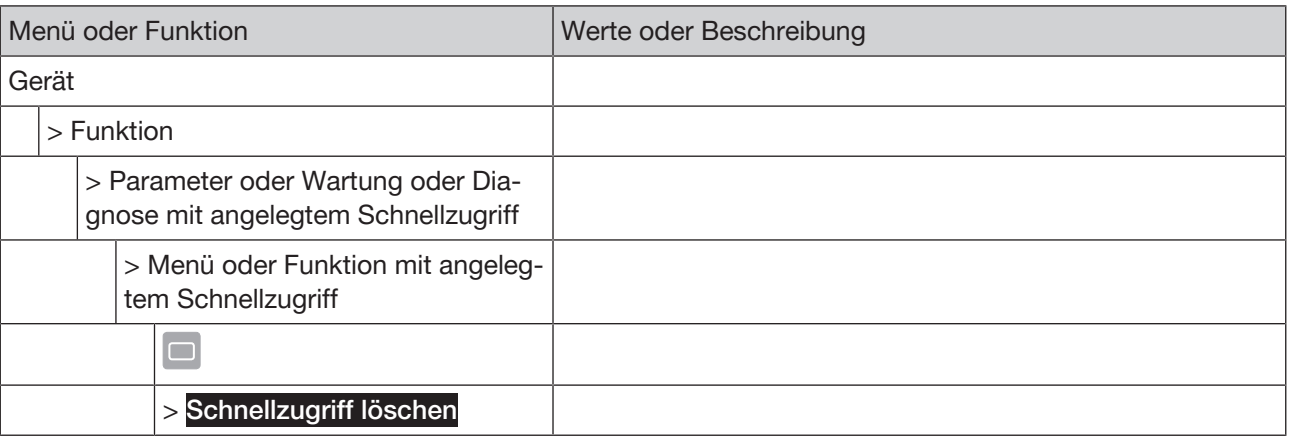

*Tab. 22: Menübaum*

#### Schnellzugriff löschen:

 $\rightarrow$  Detailansicht, Menü oder Funktion mit angelegtem Schnellzugriff wählen.

# Schnellzugriff löschen

Der Schnellzugriff ist gelöscht.

### 7.11 Wo bin ich?

Mit dieser Funktion wird der Menübaum des gewählten Menüs oder Funktion angezeigt.

Benutzerebene: Benutzer

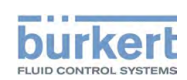

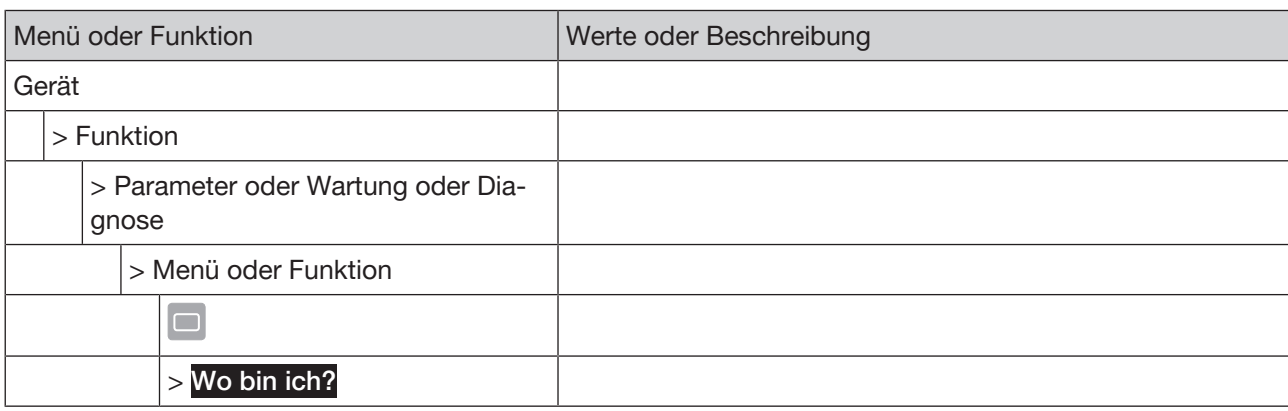

*Tab. 23: Menübaum*

#### Schnellzugriff anlegen:

 $\rightarrow$  Detailansicht, Menü oder Funktion wählen.

### $\rightarrow$   $\Box$  .....  $\rightarrow$  Wo bin ich?  $\rightarrow$

Gewähltes Gerät, gewählte Funktion, gewählte Detailansicht und Menü oder Funktion werden angezeigt.

# 7.12 Anzeigen und Meldungen

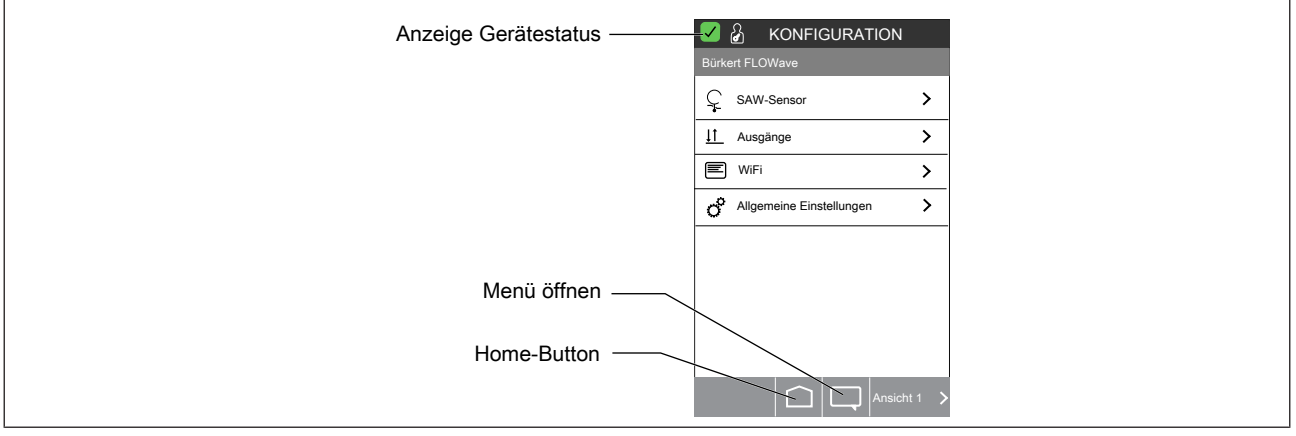

*Abb. 13: Bedienoberfläche*

### 7.12.1 Anzeige Gerätestatus

Der LED-Leuchtring zeigt den Gerätestatus an.

Die Anzeigeelemente wechseln die Farbe in Anlehnung an NAMUR NE 107, Ausgabe 2006-06-12.

Wenn mehrere Gerätestatus gleichzeitig vorliegen, wird der Gerätestatus mit der höchsten Priorität angezeigt. Die Priorität richtet sich nach der Schwere der Abweichung vom Normalbetrieb (rote LED = Ausfall = höchste Priorität).

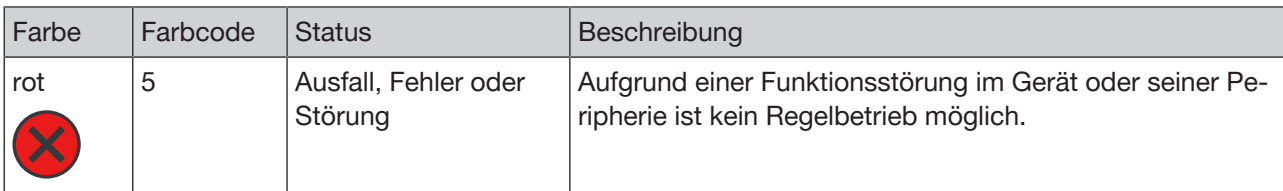

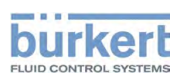

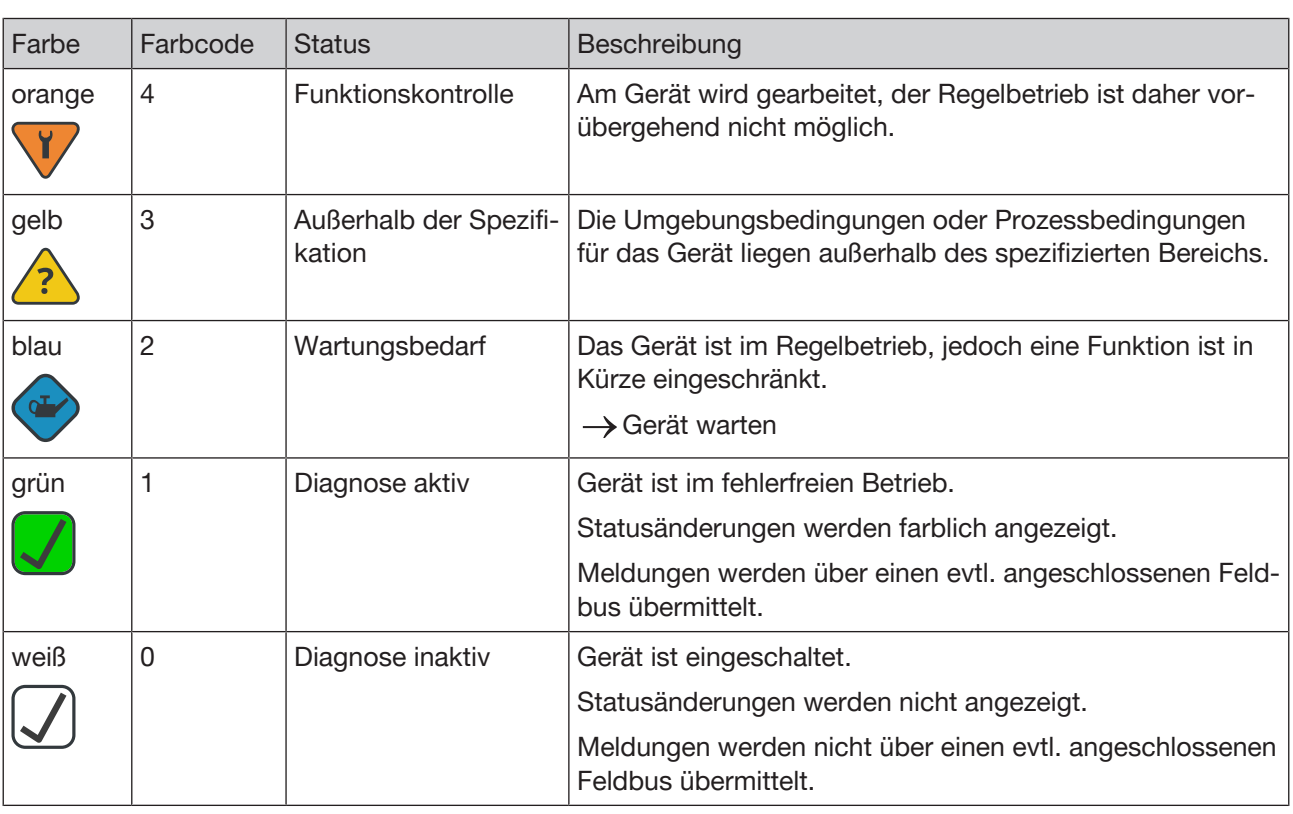

*Tab. 24: Beschreibung der Farbe*

### 7.12.2 Meldungen anzeigen

Die Meldungen kann der Benutzer in allen Ansichten aufrufen.

### Benutzerebene: Benutzer

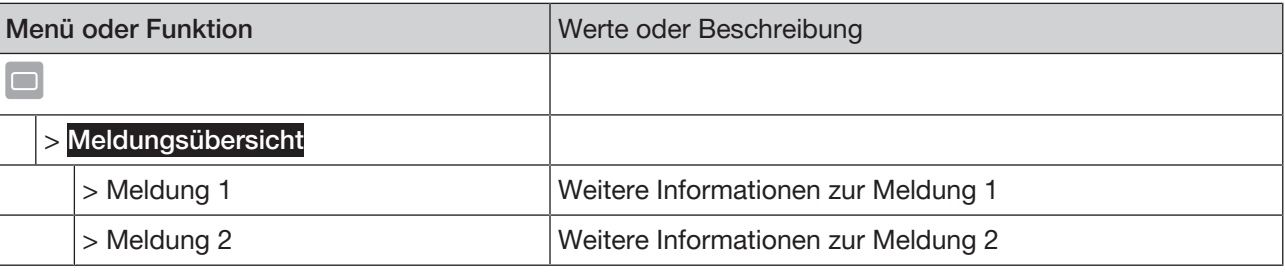

*Tab. 25: Menübaum*

#### Meldungen anzeigen:

Allendingsübersicht

Die Übersicht der Meldungen werden angezeigt.

 $\rightarrow$  Meldung wählen.

Weitere Informationen der Meldung werden angezeigt.

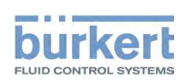

# 8 FEHLERBEHEBUNG

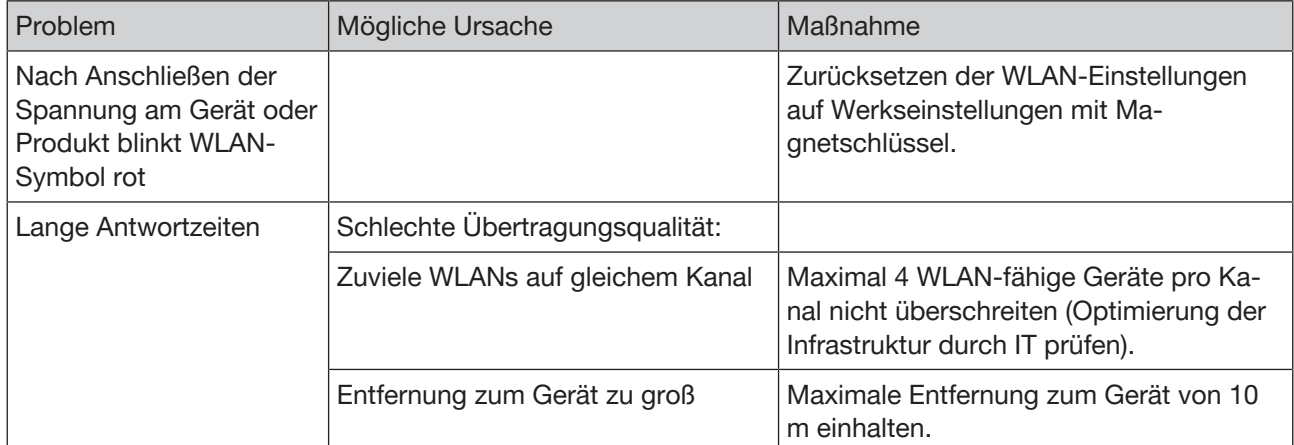

*Tab. 26: Fehlerbehebung*

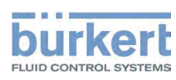

# 9 MENÜBAUM DER FUNKTION WIFI

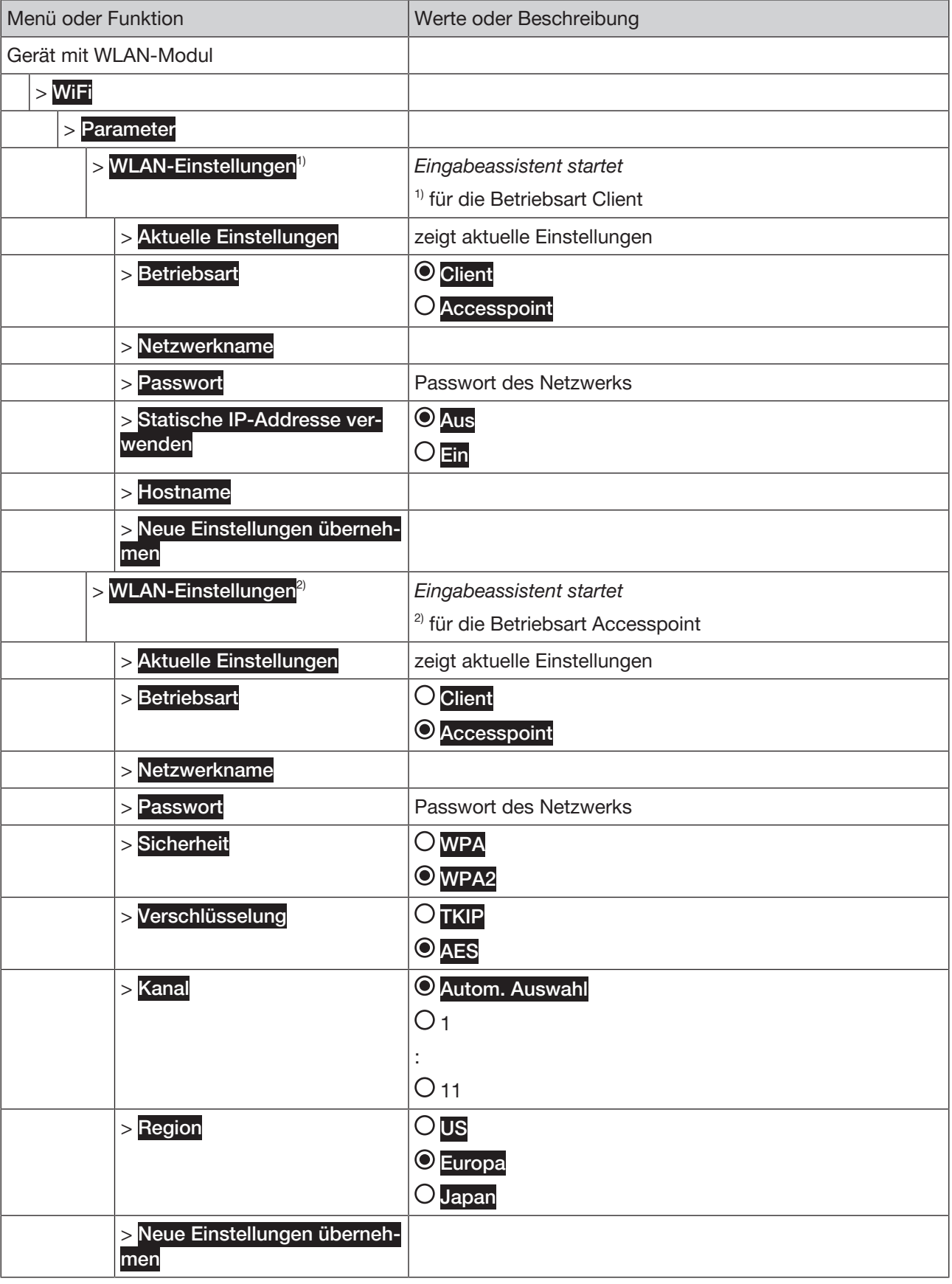

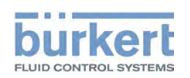

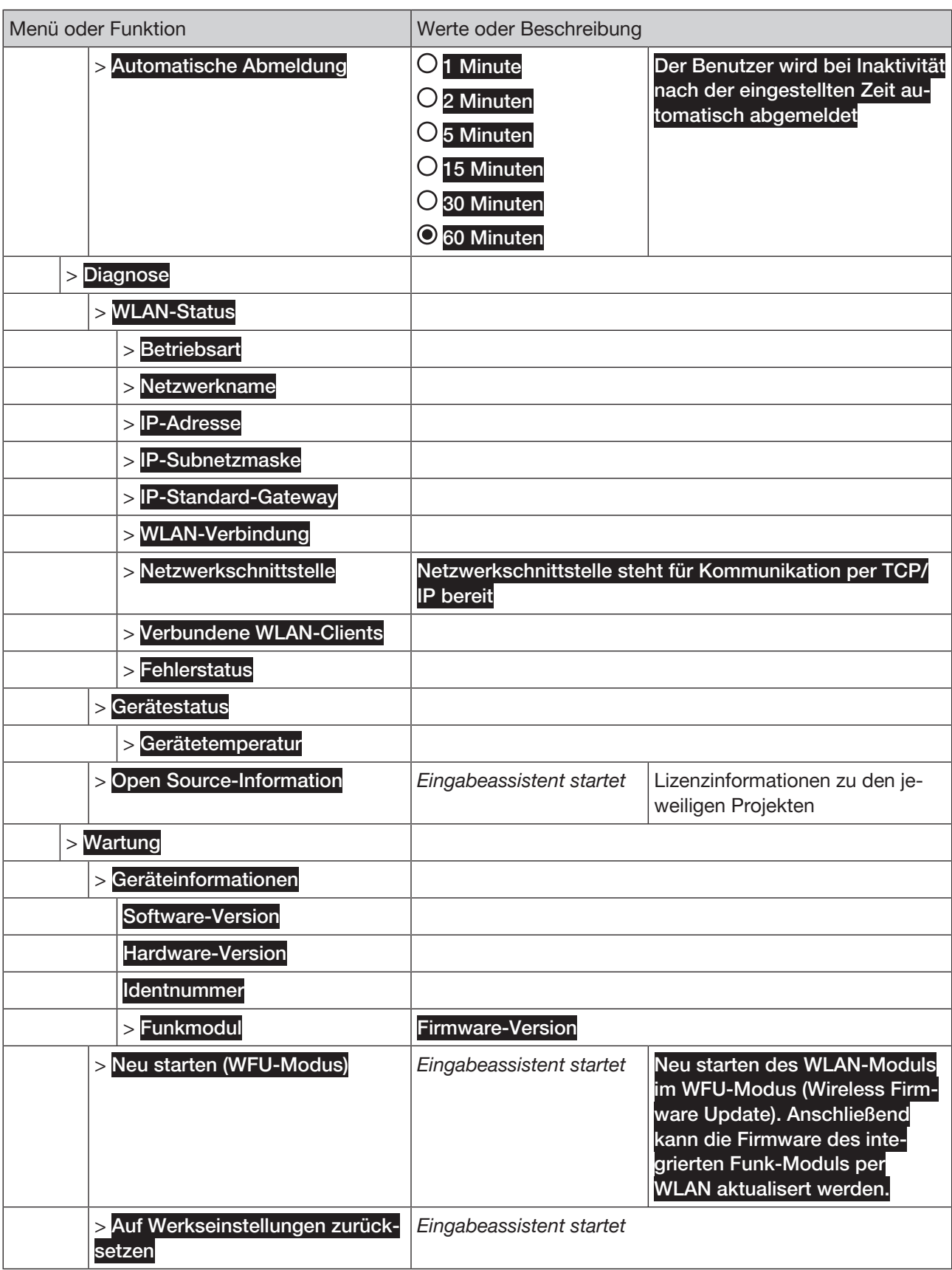

*Tab. 27: Menübaum*

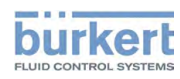

# 10 WIFI OPEN SOURCE LIZENZ

# 10.1 lwIP - lightweight TCP/IP

lwIP is licenced under the BSD licence:

Copyright (c) 2001-2004 Swedish Institute of Computer Science.

All rights reserved.

Redistribution and use in source and binary forms, with or without modification, are permitted provided that the following conditions are met:

1. Redistributions of source code must retain the above copyright notice, this list of conditions and the following disclaimer.

2. Redistributions in binary form must reproduce the above copyright notice, this list of conditions and the following disclaimer in the documentation and/or other materials provided with the distribution.

3. The name of the author may not be used to endorse or promote products derived from this software without specific prior written permission.

THIS SOFTWARE IS PROVIDED BY THE AUTHOR ``AS IS AND ANY EXPRESS OR IMPLIED WARRANTIES, INCLUDING, BUT NOT LIMITED TO, THE IMPLIED WARRANTIES OF MERCHANTABILITY AND FITNESS FOR A PARTICULAR PURPOSE ARE DISCLAIMED. IN NO EVENT SHALL THE AUTHOR BE LIABLE FOR ANY DIRECT, INDIRECT, INCIDENTAL, SPECIAL, EXEMPLARY, OR CONSEQUENTIAL DAMAGES (INCLU-DING, BUT NOT LIMITED TO, PROCUREMENT OF SUBSTITUTE GOODS OR SERVICES; LOSS OF USE, DATA, OR PROFITS; OR BUSINESS INTERRUPTION) HOWEVER CAUSED AND ON ANY THEORY OF LIA-BILITY, WHETHER IN CONTRACT, STRICT LIABILITY, OR TORT (INCLUDING NEGLIGENCE OR OTHER-WISE) ARISING IN ANY WAY OUT OF THE USE OF THIS SOFTWARE, EVEN IF ADVISED OF THE POSSI-BILITY OF SUCH DAMAGE.

# 10.2 jQuery JavaScript Library

Copyright jQuery Foundation and other contributors

Released under the MIT license

http://jquery.org/license

The MIT License (MIT)

Permission is hereby granted, free of charge, to any person obtaining a copy of this software and associated documentation files (the "Software"), to deal in the Software without restriction, including without limitation the rights to use, copy, modify, merge, publish, distribute, sublicense, and/or sell copies of the Software, and to permit persons to whom the Software is furnished to do so, subject to the following conditions:

The above copyright notice and this permission notice shall be included in all copies or substantial portions of the Software.

THE SOFTWARE IS PROVIDED "AS IS", WITHOUT WARRANTY OF ANY KIND, EXPRESS OR IMPLIED, IN-CLUDING BUT NOT LIMITED TO THE WARRANTIES OF MERCHANTABILITY, FITNESS FOR A PARTICU-LAR PURPOSE AND NONINFRINGEMENT. IN NO EVENT SHALL THE AUTHORS OR COPYRIGHT HOL-DERS BE LIABLE FOR ANY CLAIM, DAMAGES OR OTHER LIABILITY, WHETHER IN AN ACTION OF CON-TRACT, TORT OR OTHERWISE, ARISING FROM, OUT OF OR IN CONNECTION WITH THE SOFTWARE OR THE USE OR OTHER DEALINGS IN THE SOFTWARE.

# 10.3 TouchSwipe.js - jQuery plugin

Copyright (c) 2010-2015 Matt Bryson

Dual licensed under the MIT or GPL Version 2 licenses.

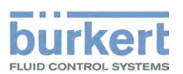

Permission is hereby granted, free of charge, to any person obtaining a copy of this software and associated documentation files (the "Software"), to deal in the Software without restriction, including without limitation the rights to use, copy, modify, merge, publish, distribute, sublicense, and/or sell copies of the Software, and to permit persons to whom the Software is furnished to do so, subject to the following conditions:

The above copyright notice and this permission notice shall be included in all copies or substantial portions of the Software.

THE SOFTWARE IS PROVIDED "AS IS", WITHOUT WARRANTY OF ANY KIND, EXPRESS OR IMPLIED, IN-CLUDING BUT NOT LIMITED TO THE WARRANTIES OF MERCHANTABILITY, FITNESS FOR A PARTICU-LAR PURPOSE AND NONINFRINGEMENT. IN NO EVENT SHALL THE AUTHORS OR COPYRIGHT HOL-DERS BE LIABLE FOR ANY CLAIM, DAMAGES OR OTHER LIABILITY, WHETHER IN AN ACTION OF CON-TRACT, TORT OR OTHERWISE, ARISING FROM, OUT OF OR IN CONNECTION WITH THE SOFTWARE OR THE USE OR OTHER DEALINGS IN THE SOFTWARE.

# 10.4 sprintf.js - JavaScript sprintf implementation

sprintf.js is licensed under the terms of the 3-clause BSD license.

Copyright (c) 2007-2016, Alexandru Marasteanu <hello [at) alexei (dot] ro> All rights reserved.

Redistribution and use in source and binary forms, with or without modification, are permitted provided that the following conditions are met:

\* Redistributions of source code must retain the above copyright notice, this list of conditions and the following disclaimer.

\* Redistributions in binary form must reproduce the above copyright notice, this list of conditions and the following disclaimer in the documentation and/or other materials provided with the distribution.

\* Neither the name of this software nor the names of its contributors may be used to endorse or promote products derived from this software without specific prior written permission.

THIS SOFTWARE IS PROVIDED BY THE COPYRIGHT HOLDERS AND CONTRIBUTORS .. AS IS" AND ANY EXPRESS OR IMPLIED WARRANTIES, INCLUDING, BUT NOT LIMITED TO, THE IMPLIED WARRANTIES OF MERCHANTABILITY AND FITNESS FOR A PARTICULAR PURPOSE ARE DISCLAIMED. IN NO EVENT SHALL THE AUTHORS OR COPYRIGHT HOLDERS BE LIABLE FOR ANY DIRECT, INDIRECT, INCIDEN-TAL, SPECIAL, EXEMPLARY, OR CONSEQUENTIAL DAMAGES (INCLUDING, BUT NOT LIMITED TO, PROCUREMENT OF SUBSTITUTE GOODS OR SERVICES; LOSS OF USE, DATA, OR PROFITS; OR BUSI-NESS INTERRUPTION) HOWEVER CAUSED AND ON ANY THEORY OF LIABILITY, WHETHER IN CON-TRACT, STRICT LIABILITY, OR TORT (INCLUDING NEGLIGENCE OR OTHERWISE) ARISING IN ANY WAY OUT OF THE USE OF THIS SOFTWARE, EVEN IF ADVISED OF THE POSSIBILITY OF SUCH DAMAGE.